*Compact Controller for Stand-by and Parallel Operating Gen-sets*

# *Inteli New Technology Mains Supervision Controller IM-NT-BTB, MCB, MGCB Operator Guide*

IM-NT

January 2018

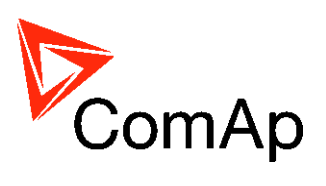

# **Operator Guide**

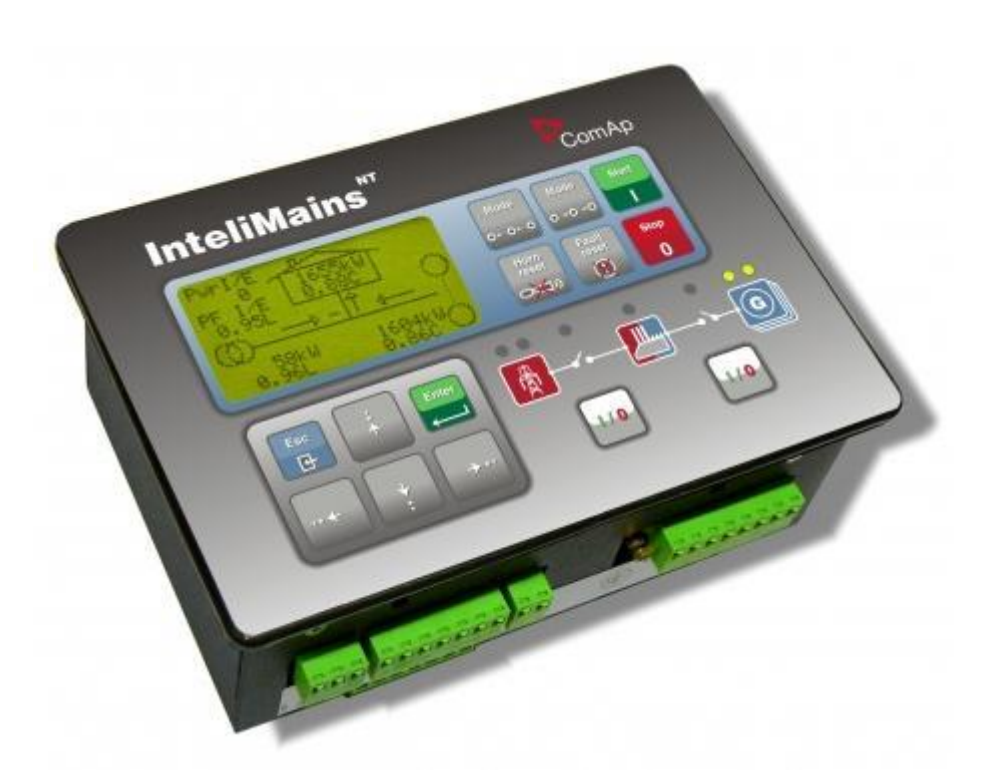

Copyright © 2018 ComAp s.r.o. Written by Zdeněk Liberda Prague, Czech Republic

**ComAp, spol. s r.o.** U Uranie 1612/14a, 180 00 Praha 7, Czech Republic Tel: +420 246 012 111, Fax: +420 246 316 647 E-mail: info@comap-control.com, www.comap-control.com

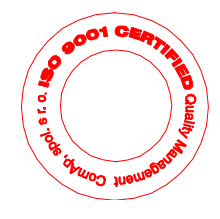

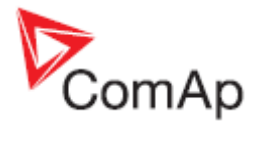

# **Table of Contents**

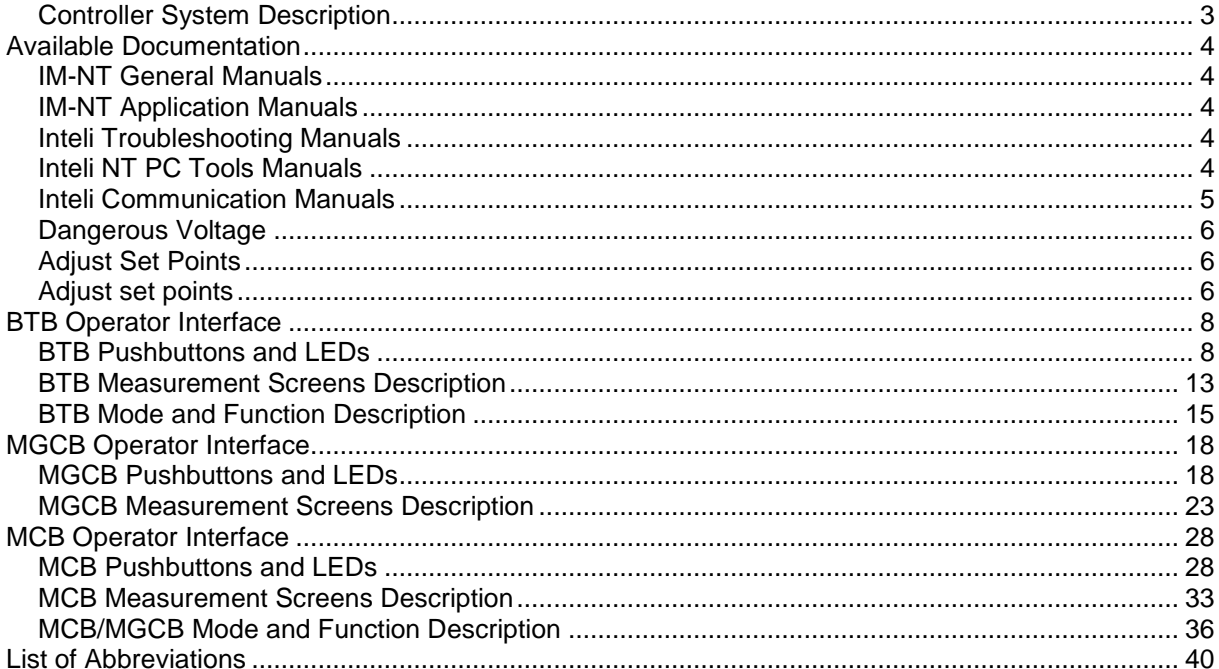

 $2^{\circ}$ 

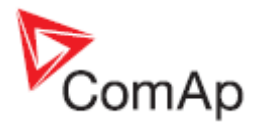

# **General Guidelines**

This manual provides general information on how to operate the InteliMains NT controllers and it is intended for everybody who is concerned with operation and maintenance of the controller.

# <span id="page-2-0"></span>*Controller System Description*

IM-NT controller is comprehensive mains supervision controller for multiple generating sets operating in parallel to the Mains. The controller automatically connects the group of gen-sets to the Mains. A modular construction allow upgrades to different levels of complexity in order to provide the best solution for various customer applications.

The key feature of the controller is its easy-to-use operation and installation. Predefined configurations for typical applications are available as well as user-defined configurations for special applications.

#### **Default Applications**

For the **IM-NT** controller there are three default applications: BTB, MCB, MGCB.

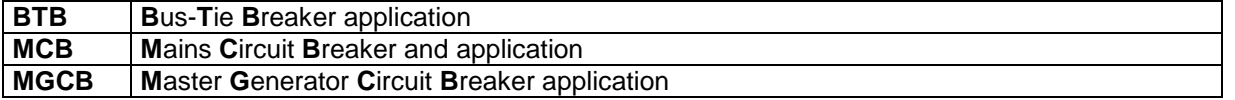

#### **BTB application**

- Controller is between two groups of gen-sets (buses)
- Controls only Bust-tie Breaker (BTB)
- Enables reverse synchronization of one group to another

#### **MCB application**

- Controller is between bus (group of gen-sets) and the Mains
- Controls only one Mains Circuit Breaker (MCB)
- Enables reverse synchronization of the gen-sets to the Mains

#### **MGCB application**

- Controller is between bus (group of gen-sets) and the Mains
- Controls Mains Circuit Breaker (MCB) and MGCB (Master Generator Circuit Breaker)
- Enables reverse synchronization of the gen-sets to the Mains (over MCB)
- Enables forward synchronization of the gen-sets (over MGCB)

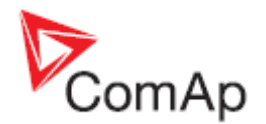

# <span id="page-3-0"></span>**Available Documentation**

# <span id="page-3-1"></span>*IM-NT General Manuals*

#### **IG/IS-NT Installation Guide.pdf**

#### **IG/IS-NT Application Guide.pdf**

### <span id="page-3-2"></span>*IM-NT Application Manuals*

For each application the appropriate manual is available:

#### **[IM-NT-BTB R](http://www.comap.cz/?idpg=34&IDfile=570)eference Guide.pdf**

#### **IM-NT-MCB-MGCB Reference Guide.pdf**

These manuals include these chapters:

- **Functions**
- Protections and Alarm management
- Controller operation states
- Inputs and Outputs
- **Setpoints**
- Controller configuration and monitoring

## <span id="page-3-3"></span>*Inteli Troubleshooting Manuals*

### **IGS-NT Troubleshooting Guide.pdf**

Includes description of possible troubles during configuration, adjustment and operation of the controller.

Consists of two parts:

- List of troubles and their solution
- "How to" section with recommended procedures in some typical situations

## <span id="page-3-4"></span>*Inteli NT PC Tools Manuals*

#### **InteliMonitor.pdf**

This manual describes InteliMonitor monitoring PC tool in the following chapters:

- Connection to the controller (Direct, Modem, Internet)
- InteliDDE Server
- Menus description
- Password and access code

#### **GenConfig.pdf**

This manual describes GenConfig configuration PC tool in the following chapters:

- Connection to the controller (Direct, Modem, Internet)
- InteliDDE Server
- Menus description
- Controller Configuration Steps (Modules, I/O, Setpoints, Protections, History, User Sensors, Language Translator, PLC Functions, LBI, LAI, Power Formats)

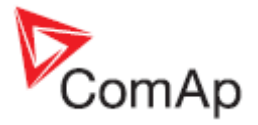

# <span id="page-4-0"></span>*Inteli Communication Manuals*

#### **InteliCommunicationGuide.pdf**

This manual covers communication topics regarding all types of our controllers. It applies to communication between the controller and superior service or monitoring system but not to communication among the controllers or between the controller and it's peripherals (extension modules, ECU).

It is divided into the following chapters:

- Local connection
- Remote connection
- Modem connection
- Internet connection
- Active call, active SMS, active email
- Modbus connection
- I-LB, IG-IB communication units
- Modem recommendations
- Recommended converters

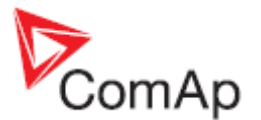

# *Conformity Declaration*

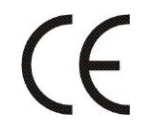

Following described machine complies with the appropriate basic safety and health requirement of the EC Low Voltage Directive No: 73/23 / EEC and EC Electromagnetic Compatibility Directive 89/336 / EEC based on its design and type, as brought into circulation by us.

# *WARNING – VERY IMPORTANT!!!*

**For BTB Every time you want to disconnect the following InteliMains controller terminals:**

- Bus voltage measuring and / or
	- Binary outputs for BTB control and / or
- **BTB** feedback

**switch InteliMains to MAN mode!**

# **For MCB/MGCB**

**Every time you want to disconnect the following InteliMains controller terminals:**

- Mains voltage measuring and / or
- Binary outputs for MCB control and / or
- MCB feedback

**switch InteliMains to MAN mode!**

# **!!! CAUTION !!!**

## *Dangerous Voltage*

In no case touch the terminals for voltage and current measurement! Always properly connect grounding terminals!

Take care when disconnecting In/Im3 terminals when the gen-set is stopped. For safety connect parallel to controller In/Im3 terminals two anti parallel diodes 10A/100V.

In any case do not disconnect generator CT terminals when the gen-set is loaded.

# *Adjust Set Points*

All setpoints are preadjusted to their typical values. But the setpoints in the "**Basic settings**" settings group **!!must!!** be adjusted before the first startup of the gen-set.

#### **!!! WRONG ADJUSTMENT OF BASIC PARAMETERS CAN DESTROY THE GEN-SET !!!**

**The following instructions are for qualified personnel only. To avoid personal injury do not perform any action not specified in this manual !!!**

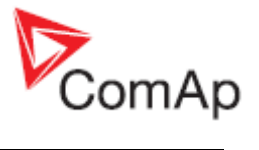

#### **Note:**

ComAp believes that all information provided herein is correct and reliable and reserves the right to update at any time. ComAp does not assume any responsibility for its use unless otherwise expressly undertaken.

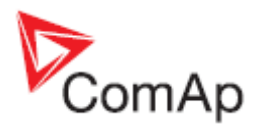

# <span id="page-7-0"></span>**BTB Operator Interface**

# <span id="page-7-1"></span>*BTB Pushbuttons and LEDs*

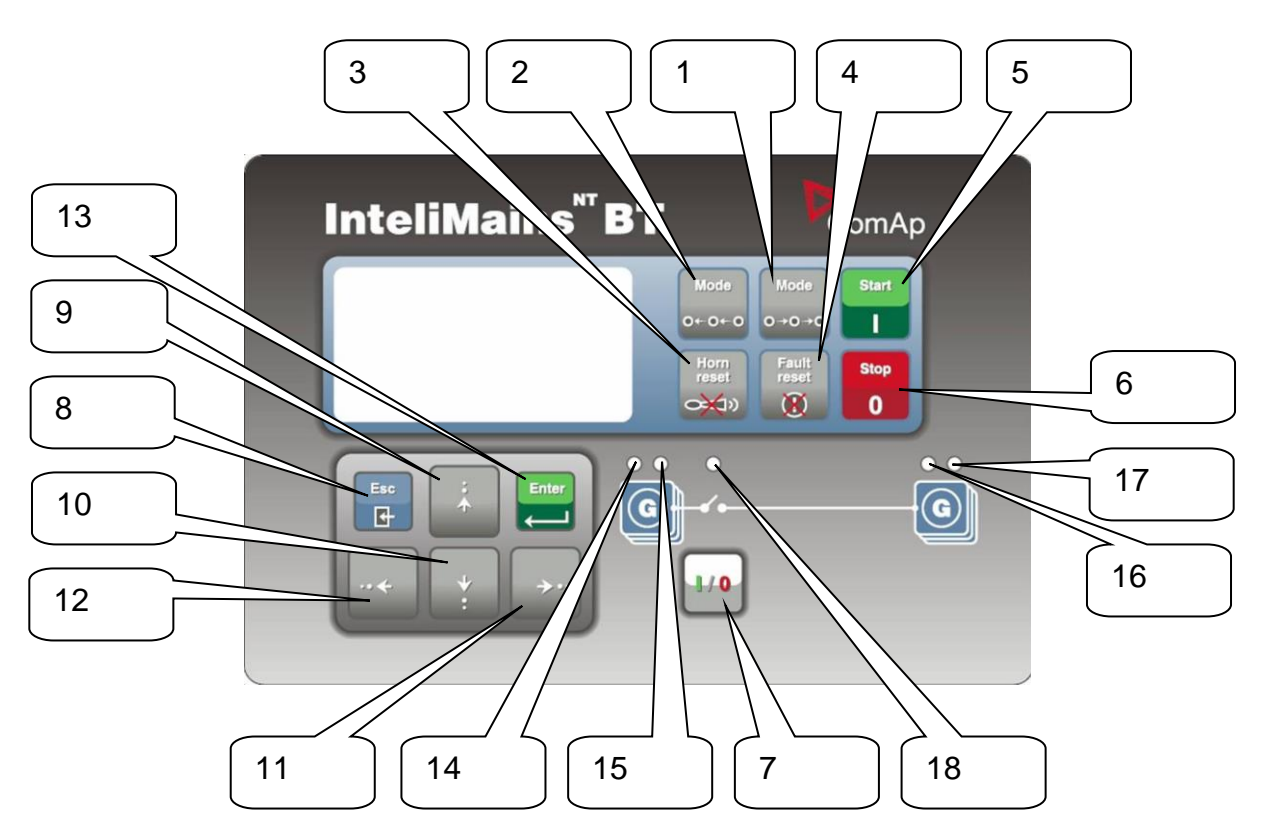

#### **Pushbuttons:**

- 
- 
- 
- 
- 5. START not used
- 6. STOP not used
- 
- 8. ESC
- 1.  $[MODE \rightarrow]$  Cycles forward through controller operation modes OFF $\rightarrow$ MAN $\rightarrow$  AUT 2.  $\leftarrow$  MODE Cycles backward through controller operat. modes OFF $\leftarrow$ MAN $\leftarrow$ AUT
- 3. **HORN RESET** Deactivates the HORN (AUDIBLE ALARM)
- 4. FAULT RESET Acknowledges faults and alarms
	-
	-
- 7. BTB ON/OFF Opens and closes (synchronizes) BTB in MAN mode

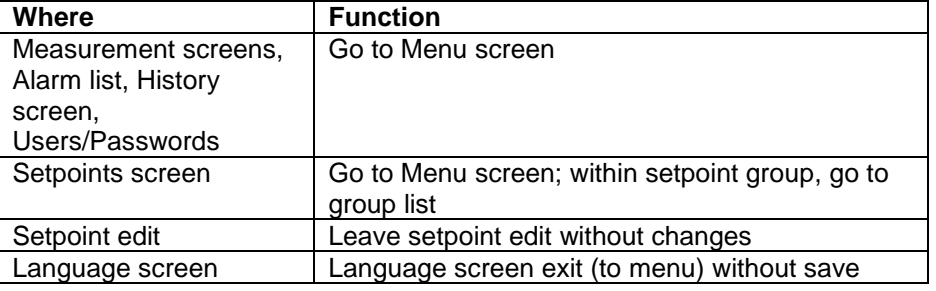

- 9.  $\mathbb{\hat{N}}$  Selects the setpoint, selects the screen, selects history record or increases a setpoint value
- 10.  $\overline{\Downarrow}$  Selects the setpoint, selects the screen, selects the history record or decreases the setpoint value
- 11.  $\rightarrow$  Moves the history record displayed columns to the right, 5% increases the

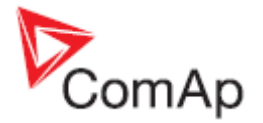

edited setpoint's value (step given by the setpoint range), goes back from Alarm list

12.  $\leftarrow$  Moves the history record displayed columns to the left, 5% decreases the edited setpoint's value (step given by the setpoint range), view Alarm list from measurement screens

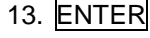

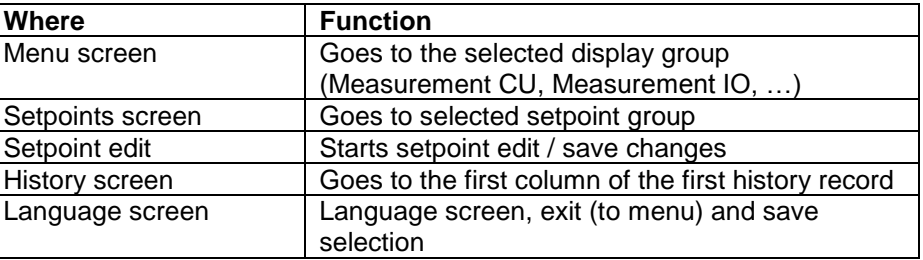

#### **Pushbuttons' Combinations**

The following table determines controller functions when  $[\overline{r}], [\overline{u}], [\overline{u}], [\overline{u}], [\overline{v}], [\overline{v}], [\$ combination is pressed:

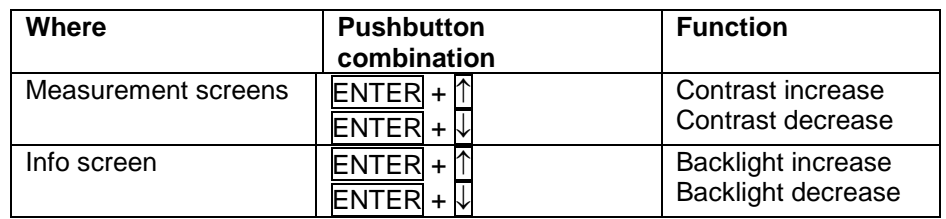

#### **LEDs**

- 14. GEN-SET FAILURE: RED LED starts flashing when any failure occurs. After FAULT RESET button is pressed, it goes to steady light (if an alarm is still active) or is off (if no alarm is active).
- 15. LEFT BUS VOLTAGE: GREEN LED is on, if left bus voltage is present and within limits.
- 16. RIGHT BUS VOLTAGE: GREEN LED is on, if right bus voltage is present and within limits.
- 17. GEN-SET FAILURE: RED LED starts flashing when any failure occurs. After FAULT RESET button is pressed, goes to steady light (if an alarm is still active) or is off (if no alarm is active).
- 18. BTB ON: GREEN LED is on, if BTB feedback is active. Flashes during synchronizing.

#### **How to Select a Controller Mode?**

Use  $\overline{MODE} \rightarrow$  or  $\overline{\leftarrow MODE}$  to select the requested controller operation mode OFF – MAN – AUT. It is not possible to go directly from OFF to AUT.

#### **Screens**

There are several screens available:

- 1. ALARMLIST
- 2. MEASUREMENT CU
- 3. MEASUREMENT IO
- 4. SETPOINTS
- 5. HISTORY
- 6. SETPOINTS
- 7. USERS/PASSWORD
- 8. LANGUAGE.

Each menu consists of several screens. By pressing the ESC button (repeatedly when necessary) the menu screen is displayed.

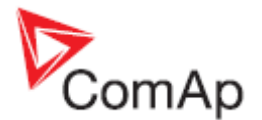

### **How to View the Alarm List?**

- 1. Select the ALARMLIST menu item.
- 2. Press ENTER or press  $\leftarrow$  in measurements' screens to go directly to the Alarm list.

#### **How to View Measured Data?**

- 1. Select the MEASUREMENT CU menu item and press ENTER.
- 2. Use  $\bigcap$  and  $\bigtriangledown$  to select the screen with requested data.

#### **How to View IO Values?**

- 1. Select the MEASUREMENT IO menu item and press **ENTER**.
- 2. Use  $\overline{\mathbb{N}}$  and  $\overline{\mathbb{U}}$  to select the screen with requested data.

#### **How to View the History Menu?**

- 1. Select HISTORY menu item and press ENTER.
- 2. Use  $\overline{\mathbb{N}}$  or  $\overline{\mathbb{U}}$  to select a requested record.
- 3. Use  $\rightarrow$  or  $\leftarrow$  to cycle forward/backward through columns of the record.

### **How to View and Edit Setpoints?**

- 1. Select SETPOINTS menu item and press ENTER.
- 2. Use  $\bigcap_{i=1}^{\infty}$  to select requested setpoints group.
- 3. Press ENTER to confirm.
- 4. Use  $\overline{\mathbb{N}}$  or  $\overline{\mathbb{V}}$  to select requested setpoint.
- 5. Setpoints marked  $\bullet$  are password protected.
- 6. Press **ENTER** to edit.
- 7. Use  $\overline{\mathbb{N}}$  or  $\overline{\mathbb{N}}$  to modify the setpoint. When  $\overline{\mathbb{N}}$  or  $\overline{\mathbb{N}}$  is pressed for 2 sec, auto repeat function and speedup is activated. Use  $\Box$  or  $\Box$  to change the setpoint value by 5% of it's range.
- 8. Press ENTER to confirm or ESC to leave without change.
- 9. Press **ESC** to leave selected setpoints group.

### **How to Change the Password?**

- 1. Select USERS/PASSWORD menu item and press **ENTER.**
- 2. Use  $\overline{\mathbb{N}}$  or  $\overline{\mathbb{V}}$  to select User.
- 3. Press ENTER to confirm.
- 4. Select ChangePassword and press ENTER.
- 5. Use  $\bigcap$  or  $\bigcup$  or  $\bigcup$  or  $\bigcup$  to set new password.
- 6. Press ENTER to confirm password.

#### **How to Set the Language?**

- 1. Select the LANGUAGE menu item (if not already selected) and press ENTER.
- 2. Use  $\bigcap \{$  or  $\bigcup \{x\}$  to select a requested Language.
- 3. Press ENTER to confirm.

*Hint:*

If binary inputs *Lang sel int A,B,C* (for IG-NT/EE internal display) or *Lang sel #2 A,B,C* (for IG-Display) are used, it is **not** possible to change languages from Language screen.

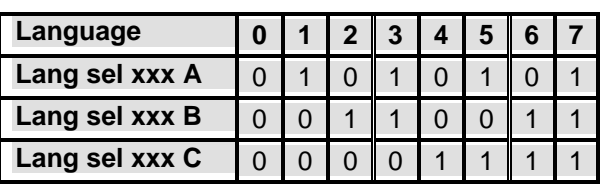

### **How to Change the Display Contrast?**

Press and hold **ENTER** and use  $\mathbb T$  or  $\mathbb U$  to adjust the best display contrast.

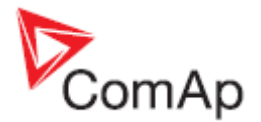

*Hint:* Available from the MEASUREMENT screens only.

### **How to Check the Serial Number and the Software Revision?**

Hold down **ENTER** and press **ESC**. On the display you can see the controller INFO screen for 10 seconds.

#### **IM-NT-BTB**

- Controller INFO screen contains:
- 1. Controller name (see **Basic settings** group)
- 2. Firmware and release date
- 3. Controller serial number (8 character number)
- 4. Application:BTB

Using  $\rightarrow$  you can view the INFO2 screen which contains:

- 5. DispCTRL: Display Software Version
- 6. IDch: ID string
- 7. Dngl: connected dongle
- 8. Serial number: Controller Serial Number
- 9. Pwd.dec.: Password Decode Number

*Hint:*

Available from the MEASUREMENT screens only.

#### **How to View Codepages?**

Press  $\uparrow$  button when you are in Info screen to see codapeges.

#### **How to Change the Display Backlight Intensity?**

- 1. Hold down **ENTER** and then press **ESC**. On the display you can see Controller INFO screen for 10 seconds.
- 2. Press and hold **ENTER** when in INFO screen and use  $\mathbb{T}$  or  $\mathbb{F}$  to adjust the best display backlight.

Backlight intensity is set for one of the two modes, depending on the activity of configurable binary input *Alt brightness* (IG-NT/EE and modifications). For IG-Display modules, this binary input is located in the Power connector and it's function is fixed (not configurable).

#### *Hint:*

Backlight intensity change is available from the MEASUREMENT screens only.

#### **How to Find Active Alarms?**

1. Select Alarmlist menu item and press  $\overline{\text{ENTER}}$  or press  $\overline{\leftarrow}$  in MEASUREMENT IO or in MEASUREMENT CU menu.

Inverted alarms are still active. Non-inverted alarms are not active, but not yet confirmed. 2. Press FAULT RESET to accept all alarms.

The asterix mark disappears when an alarm is accepted by FAULT RESET. Non-active alarms immediately disappear from the list. Active alarm list appears on the screen automatically when a new alarm comes up and the Main MEASUREMENT screen was selected.

*Hint:*

Alarm list does not activate automatically if the display is switched to any other screen than the first one of MEASUREMENT (typically the screen that shows menu selector). The automatic jump to the alarm list screen will not occur if you are listing through the measured values, set points or history! If setpoint **Engine protect**:*ResetActAlarms* is set to DISABLED, only inactive alarms can be reset. If an active alarm is present in the alarm list, controller display blinks every 30 seconds.

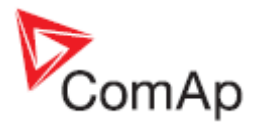

# **When to Use BTB ON/OFF Button?**

The button is disabled in AUT mode.

In MAN mode it is enabled, but before closing the circuit breaker, bus voltage and frequency must be within limits. The controller has internal protection to avoid the breaker closure without synchronizing.

The controller recognizes automatically:

- if there is bus voltage and the gen-set(s) shall be synchronized before closing the BTB
- or if there is no voltage on the bus and the BTB can be closed without synchronizing.

Use this button in MAN mode to close or open the BTB. **Be careful while doing this, because you can disconnect the load from the Mains/gen-set(s)!!!**

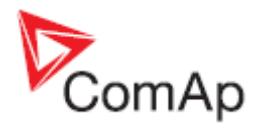

# <span id="page-12-0"></span>*BTB Measurement Screens Description*

#### **Measurement CU Screen**

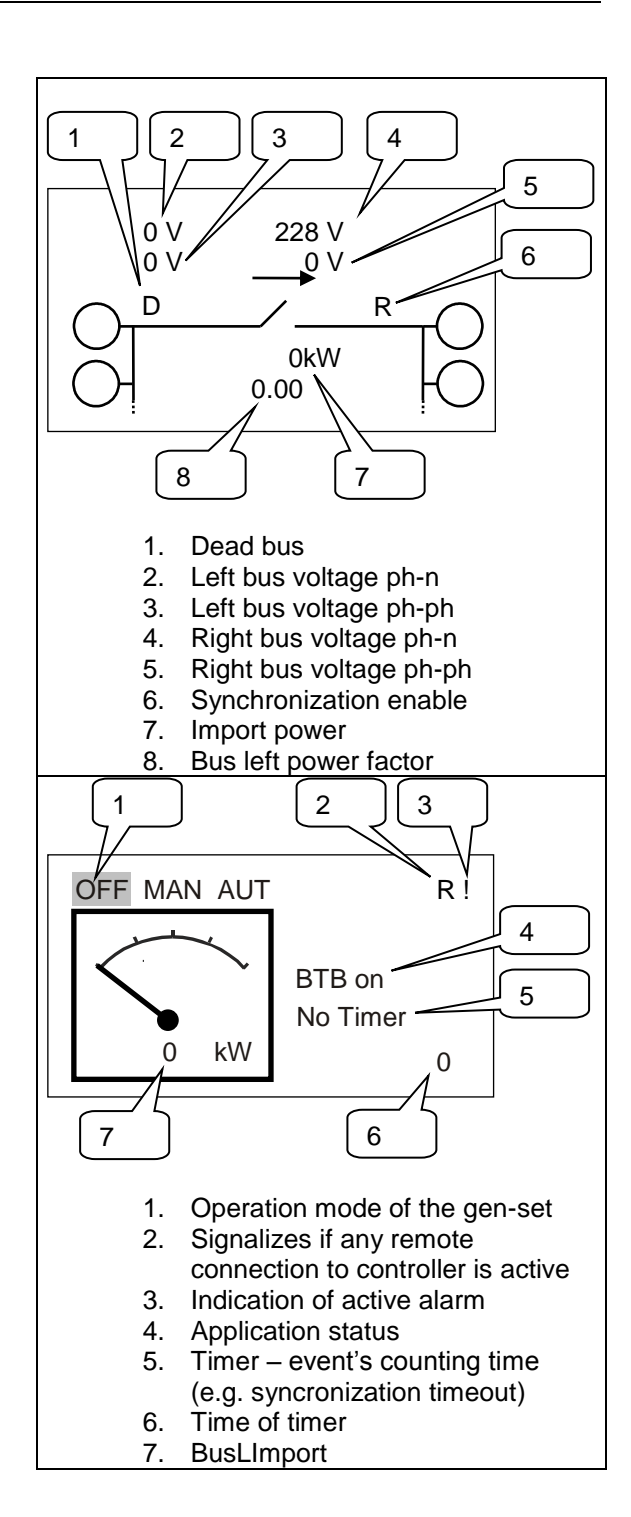

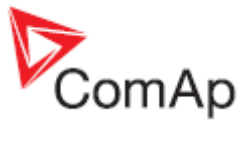

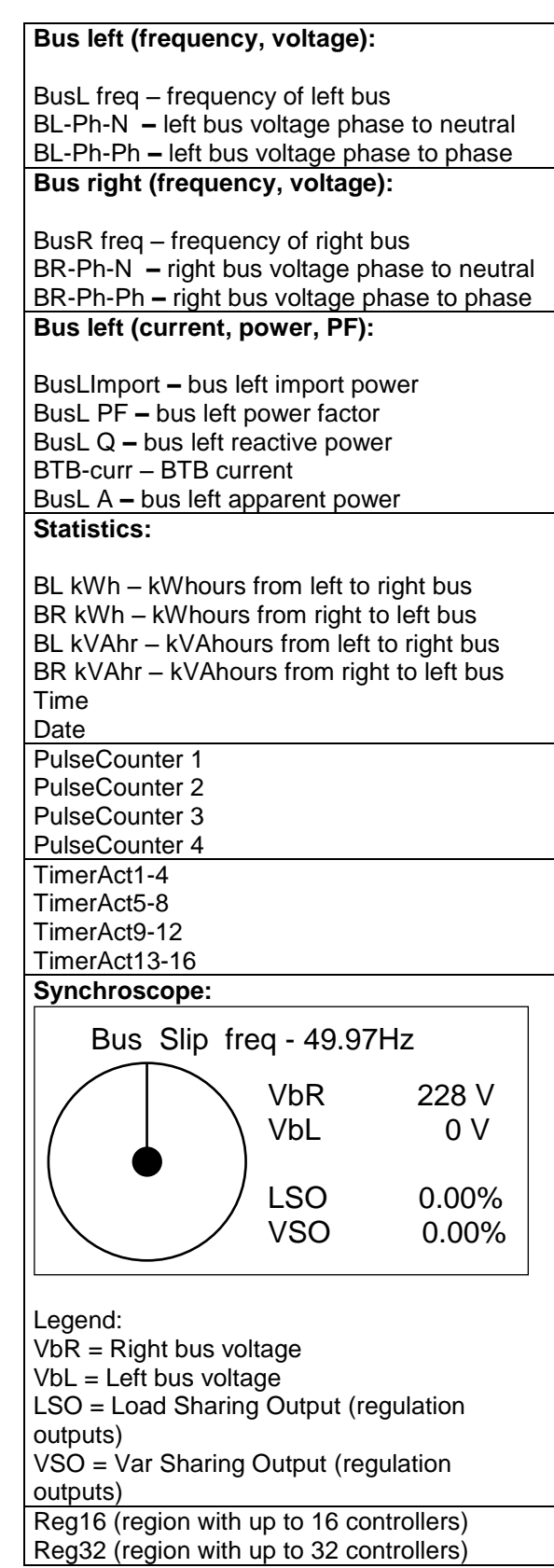

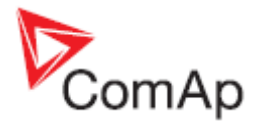

#### **Measurement IO Screen**

Assignment of various functions to inputs and outputs depends on configuration. In the table below you can see default configuration.

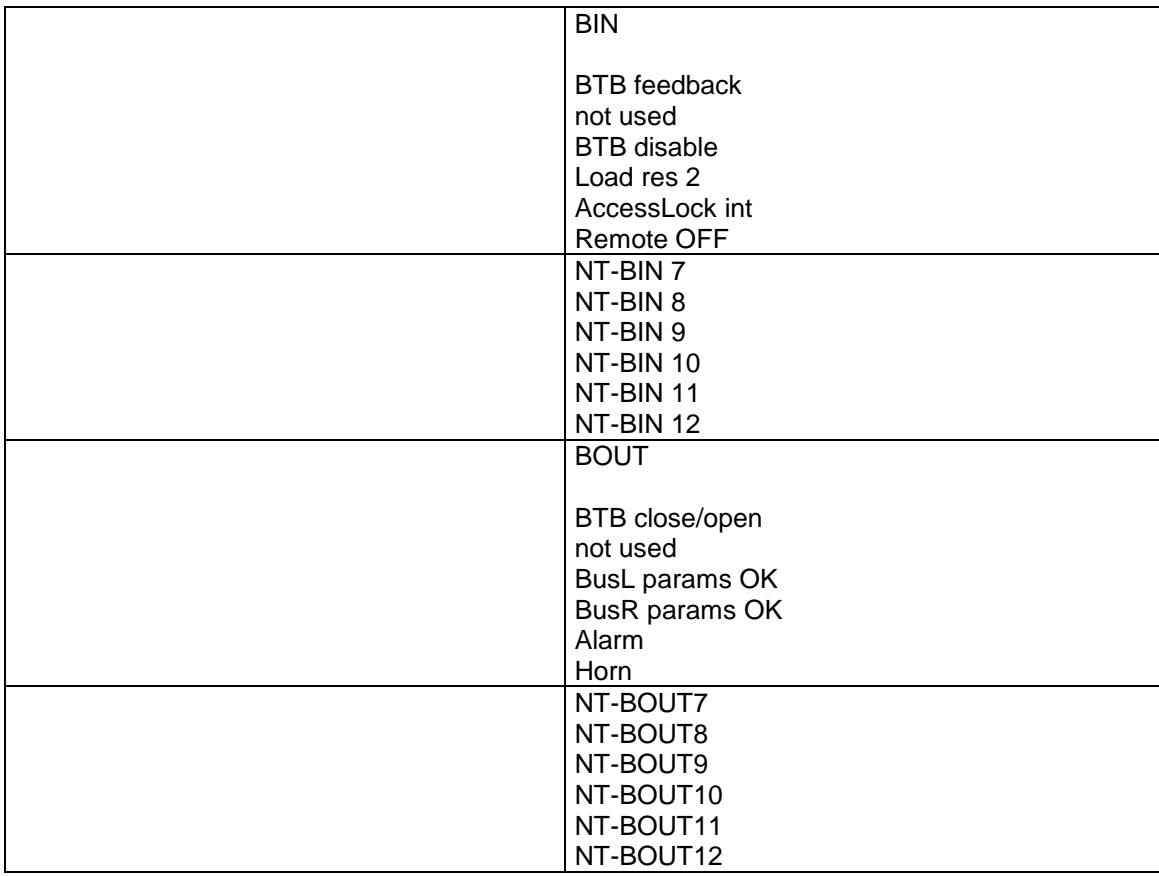

More information about binary inputs, setpoints and I/O modules you can find in IM-NT Reference Guide.

# <span id="page-14-0"></span>*BTB Mode and Function Description*

There are three operation modes: **OFF – MAN – AUT** in **BTB** application. To select the mode use  $\text{MODE} \rightarrow \text{or } \text{MODE}$  buttons.

### **OFF Mode**

All regulations are switched off. Switching to OFF mode causes opening of BTB regardless of the settings.

#### **MAN Mode**

It is possible to close/open BTB manually under supervision of IM-NT controller which doesn't allow to close the breaker if the bus voltages are not in phase.

Pressing **BTB ON/OFF** button closes/opens BTB if it is allowed by

- setpoints **ProcessControl**:*Synchro enable*, *Mains coupling*, *DeadBusClosing*
- binary input *BTB disable*

#### **AUT Mode**

The controller closes automatically BTB if

• bus voltages are within the limits (**Sync ctrl**:*Phase window*, *Voltage window*)

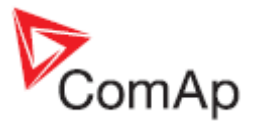

- there is voltage on one of the buses and closing to dead bus is enabled by **ProcessControl**:*DeadBusClosing*
- binary input *BTB disable* is not closed
- it is enabled by setting of **ProcessControl**:*Synchro enable*, *Mains coupling* setpoints

#### *Hint:*

It is not possible to close BTB in MAN and AUT mode if there is no voltage on both buses. If voltage on both left and right bus disappears, the BTB is automatically opened.

After the BTB is closed, IM-NT-BTB deactivates all regulation loops that are taken over by the IM-NT-M(G)CB.

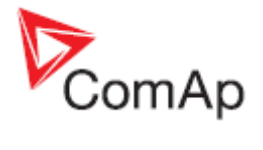

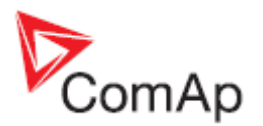

# <span id="page-17-0"></span>**MGCB Operator Interface**

# <span id="page-17-1"></span>*MGCB Pushbuttons and LEDs*

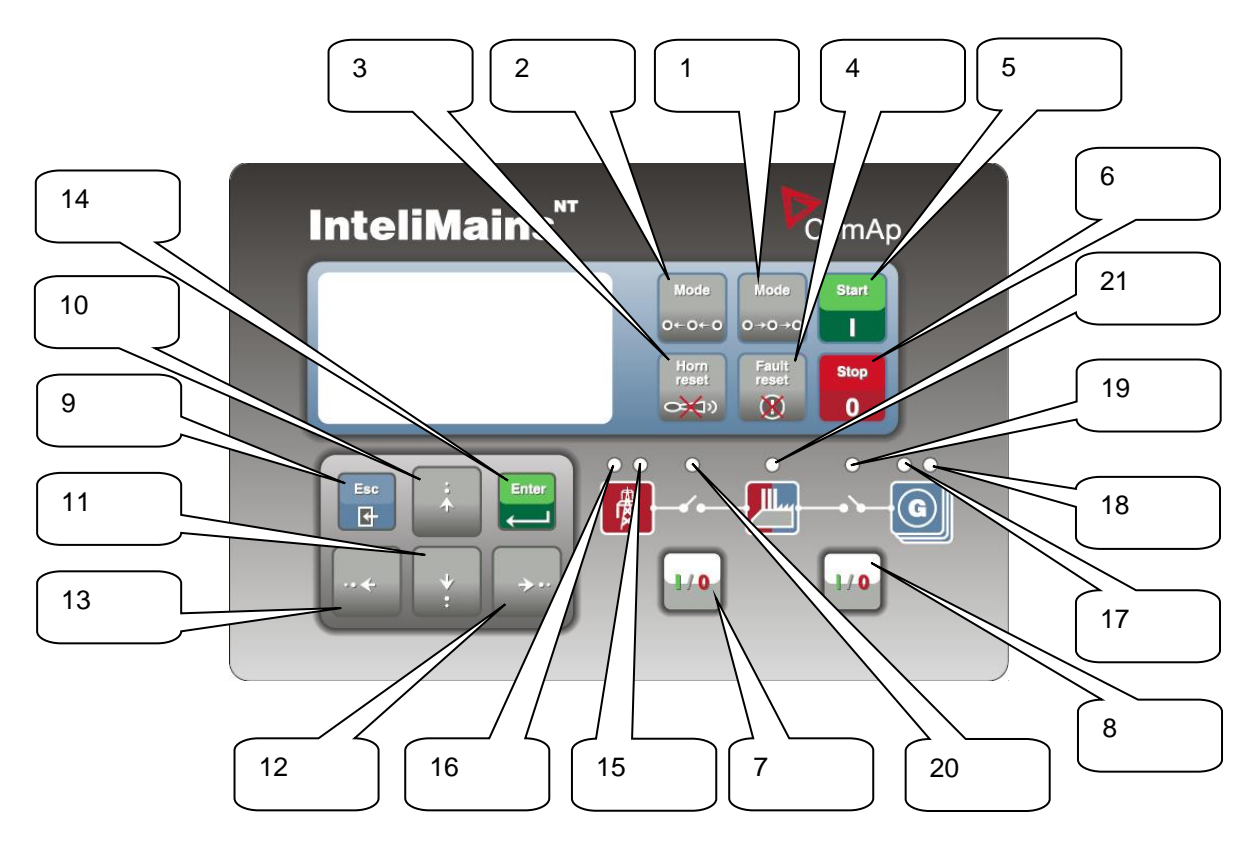

OFF→MAN→AUT→TEST

OFF←MAN←AUT←TEST

#### **Pushbuttons:**

- 1.  $MODE \rightarrow$  Cycles forward through controller operation modes
- 2.  $\leftarrow$  MODE Cycles backward through controller operation modes
- 3. **HORN RESET** Deactivates the HORN (AUDIBLE ALARM)
- 4. **FAULT RESET** Acknowledges faults and alarms<br>5. **START** Opens binary output Sys start/sto
- 5. START Opens binary output *Sys start/stop* (causes start of the gen-set group)
- 6. STOP Closes binary output *Sys start/stop* (causes stop of the gen-set group)
- 
- 7. MCB ON/OFF Opens and closes (synchronizes) the Mains circuit breaker in MAN Mode
- 8. MGCB ON/OFF Opens and closes (synchronizes) the MGCB in MAN Mode
- 9. ESC
- **Where Function** Measurement screens, Alarm list, History screen, Users/Passwords Go to Menu screen Setpoints screen Go to Menu screen; within setpoint group, go to group list Setpoint edit **Leave setpoint edit without changes** Language screen | Language screen exit (to menu) without save

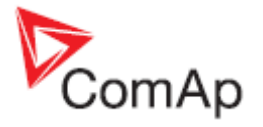

- 10.  $\mathbb{\hat{N}}$  Selects the setpoint, selects the screen, selects history record or increases a setpoint value
- 11.  $\overline{\psi}$  Selects the setpoint, selects the screen, selects the history record or decreases the setpoint value
- 12.  $\rightarrow$  Moves the history record displayed columns to the right, 5% increases the edited setpoint's value (step given by the setpoint range), goes back from Alarm list
- 13.  $\leftarrow$  Moves the history record displayed columns to the left, 5% decreases the edited setpoint's value (step given by the setpoint range), view Alarm list from measurement screens

14. ENTER

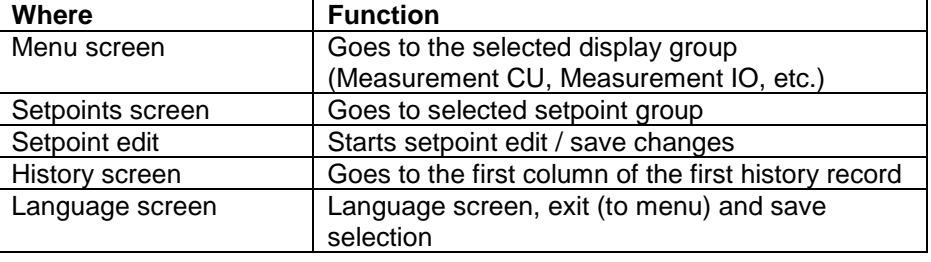

#### **Pushbuttons' Combinations**

The following table determines controller functions when  $[\![\mathbb{R},\mathbb{R}]\!]$ ,  $[\![\rightarrow]\!]$ ,  $[\![\infty]\!]$  and  $[\![\mathsf{PAGE}]\!]$  buttons' combination is pressed:

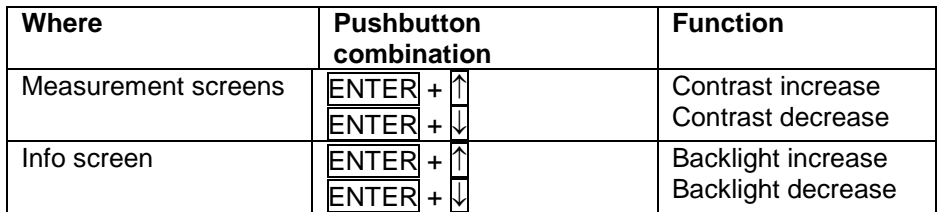

#### **LEDs**

- 15. MAINS VOLTAGE: GREEN LED is on, if voltage on the mains terminals is present.
- 16. MAINS FAILURE: RED LED starts flashing when the mains failure occurs and gen-set does not run, goes to steady light when the gen-set starts and goes off when the mains restores.
- 17. BUS VOLTAGE: GREEN LED is on, if bus voltage is present and within limits.
- 18. GEN-SET FAILURE: RED LED starts flashing when any failure occurs. After FAULT RESET button is pressed, goes to steady light (if an alarm is still active) or is off (if no alarm is active).
- 19. MGCB ON: GREEN LED is on, if MGCB feedback is active. Flashes during forward synchronizing.
- 20. MCB ON: GREEN LED is on, if MCB feedback is active. Flashes during reverse synchronizing (synchronizing of the loaded gen-set back to the restored mains).
- 21. LOAD GREEN LED is on, if bus voltage is present.

#### **How to Select a Gen-set Mode?**

Use  $\overline{MODE} \rightarrow$  or  $\overline{\leftarrow MODE}$  to select the requested gen-set operation mode OFF – MAN – AUT – TEST. It is not possible to go directly from OFF to TEST.

#### **Screens**

There are several screens available:

- 1. ALARMLIST
- 2. MEASUREMENT CU
- 3. MEASUREMENT IO

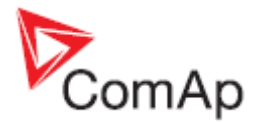

- 4. HISTORY
- 5. SETPOINTS
- 6. USERS/PASSWORD
- 7. LANGUAGES

Each menu consists of several screens. By pressing the ESC button (repeatedly when necessary) the menu screen is displayed.

#### **How to View the Alarm List?**

- 1. Select the ALARMLIST menu item.
- 2. Press ENTER or press  $\leftarrow$  in measurements' screens to go directly to the Alarm list.

#### **How to View Measured Data?**

- 1. Select the MEASUREMENT CU menu item and press **ENTER**.
- 2. Use  $\bigcap$  and  $\bigcup$  to select the screen with requested data.

#### **How to View IO Values?**

- 1. Select the MEASUREMENT IO menu item and press ENTER.
- 2. Use  $\bigcap$  and  $\bigcup$  to select the screen with requested data.

#### **How to View the History Menu?**

- 1. Select HISTORY menu item and press **ENTER**.
- 2. Use  $\bigcap \{$  or  $\bigcup \{x\}$  to select a requested record.
- 3. Use  $\overline{\rightarrow}$  or  $\overline{\leftarrow}$  to cycle forward/backward through columns of the record.

#### **How to View and Edit Setpoints?**

- 1. Select SETPOINTS menu item and press **ENTER**.
- 2. Use  $\bigcap \{$  or  $\bigcup \{x\}$  to select requested setpoints group.
- 3. Press ENTER to confirm.
- 4. Use  $\bigwedge$  or  $\bigwedge$  to select requested setpoint.
- 5. Setpoints marked @ are password protected.
- 6. Press ENTER to edit.
- 7. Use  $\ln \log \log \log t$  to modify the setpoint. When  $\ln \log \log t$  is pressed for 2 sec, auto repeat function and speedup is activated. Use  $\leftarrow$  or  $\rightarrow$  to change the setpoint value by 5% of it's range.
- 8. Press ENTER to confirm or ESC to leave without change.
- 9. Press ESC to leave selected setpoints group.

#### **How to Change the Password?**

- 1. Select USERS/PASSWORD menu item and press ENTER.
- 2. Use  $\bigcap$  or  $\bigcup$  to select User.
- 3. Press ENTER to confirm.
- 4. Select ChangePassword and press ENTER.
- 5. Use  $\overline{\bigcap}$  or  $\overline{\bigcup}$  or  $\overline{\bigcap}$  or  $\overline{\bigcap}$  to set new password.
- 6. Press ENTER to confirm password.

#### **How to Set the Language?**

- 1. Select the LANGUAGE menu item (if not already selected) and press **ENTER.**
- 2. Use  $\bigcap \{$  or  $\bigcup \{x\}$  to select a requested Language.
- 3. Press ENTER to confirm.

*Hint:*

If binary inputs *Lang sel int A,B,C* (for IG-NT/EE internal display) or *Lang sel #2 A,B,C* (for IG-Display) are used, it is **not** possible to change languages from Language screen.

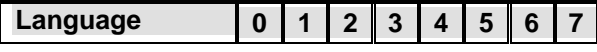

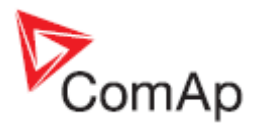

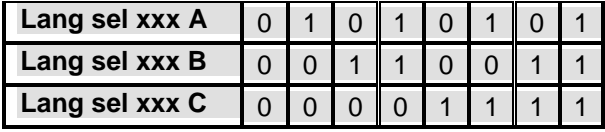

### **How to Change the Display Contrast?**

Press and hold **ENTER** and use  $\mathbb T$  or  $\mathbb \Psi$  to adjust the best display contrast. *Hint:*

Available from the MEASUREMENT screens only.

### **How to Check the Serial Number and the Software Revision?**

Hold down **ENTER** and press **ESC**. On the display you can see the controller INFO screen for 10 seconds.

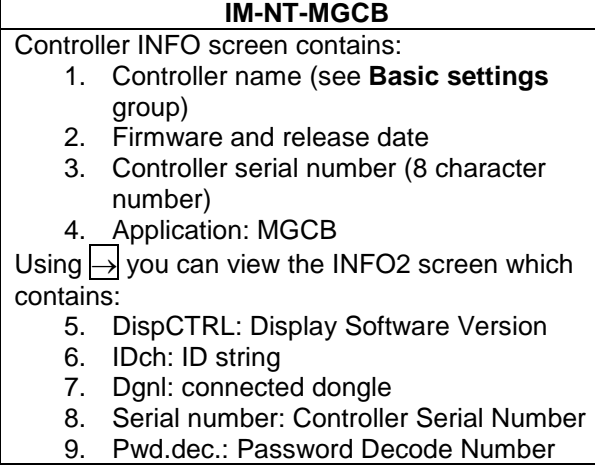

*Hint:*

Available from the MEASUREMENT screens only.

### **How to View Codepages?**

Press  $\lceil \uparrow \rceil$  button when you are in Info screen to see codepages.

### **How to Change the Display Backlight Intensity?**

- 1. Hold down **ENTER** and then press **ESC.** On the display you can see Controller INFO screen for 10 seconds.
- 2. Press and hold **ENTER** when in INFO screen and use  $\mathbb{T}$  or  $\mathbb{F}$  to adjust the best display backlight.

Backlight intensity is set for one of the two modes, depending on the activity of configurable binary input *Alt brightness* (IG-NT/EE and modifications). For IG-Display module, this binary input is located in the Power connector and it's function is fixed (not configurable).

*Hint:*

Backlight intensity change is available from the MEASUREMENT screens only.

#### **How to Find Active Alarms?**

1. Select Alarmlist menu item and press  $\overline{\mathsf{ENTER}}$  or press  $\overline{\leftarrow}$  in MEASUREMENT IO or in MEASUREMENT CU menu.

Inverted alarms are still active. Non-inverted alarms are not active, but not yet confirmed. 2. Press FAULT RESET to accept all alarms.

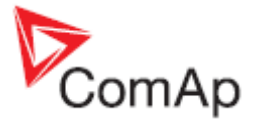

The asterix mark disappears when an alarm is accepted by FAULT RESET. Non-active alarms immediately disappear from the list. Active alarm list appears on the screen automatically when a new alarm comes up and the Main MEASUREMENT screen was selected.

#### *Hint:*

Alarm list does not activate automatically if the display is switched to any other screen than the first one of MEASUREMENT (typically the screen that shows menu selector on the upper). The automatic jump to the alarm list screen will not occur if you are listing through the measured values, set points or history!

If setpoint **Engine protect**:*ResetActAlarms* is set to DISABLED, only inactive alarms can be reset. If an active alarm is present in the alarm list, controller display blinks every 30 seconds.

# **When to Use MCB ON/OFF Button?**

The button is disabled in AUT mode.

In MAN and TEST modes it is enabled, but before closing of the circuit beaker, bus voltage and frequency must be within limits. The controller has internal protection to avoid the breaker closure without synchronizing.

#### Use the MCB button in MAN or TEST mode to close or open the MCB. **Be careful while doing this, because you can disconnect the load from gen-sets!!!**

The controller recognizes automatically:

- if there is mains / bus voltage and the gen-set(s) shall be synchronized before closing the GCB
- or if there is no voltage on the bus and the MCB can be closed without synchronizing

# **When to Use MGCB ON/OFF Button?**

The button is disabled in AUT mode.

The controller has internal protection to avoid the breaker closure without synchronizing. Use this button in MAN or TEST mode to close or open the MGCB. **Be careful while doing this, because you can disconnect the load from the mains!!!**

The controller recognizes automatically:

- if there is mains / bus voltage and the gen-set(s) shall be synchronized before closing the MGCB
- or if there is no voltage on the bus and the MGCB can be closed without synchronizing

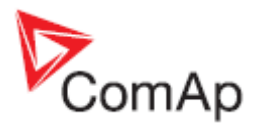

## <span id="page-22-0"></span>*MGCB Measurement Screens Description*

#### **Measurement CU Screen**

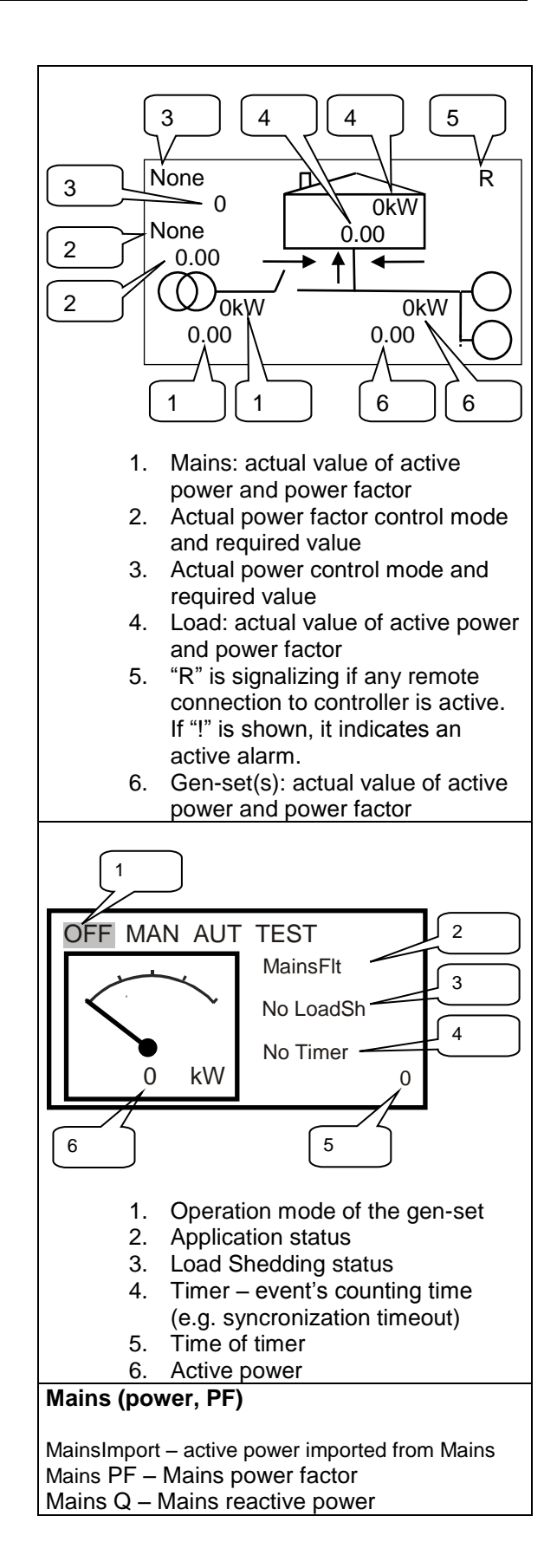

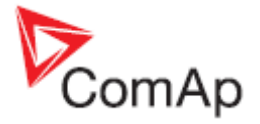

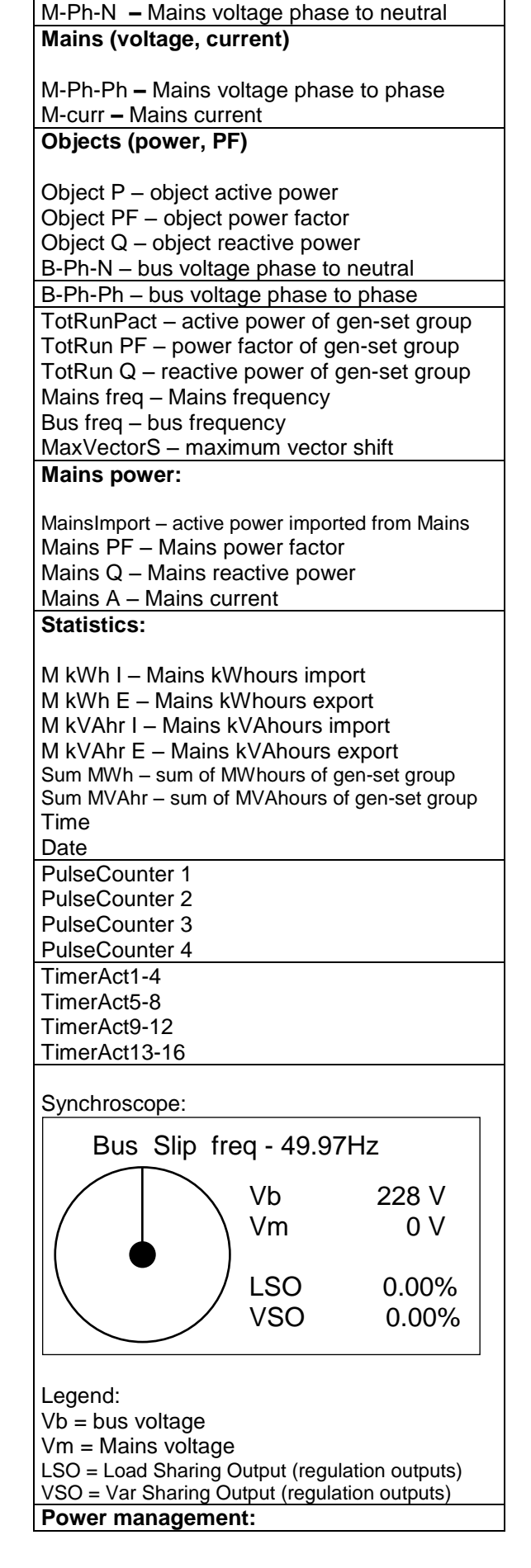

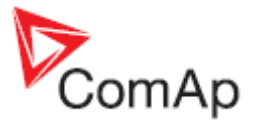

TotAvlbPnom – sum of nominal power of all gen-sets available for power management TotRunPnom – sum of nominal power of loaded gen-sets in power management TotRunPact – Sum of active power Act Reserve – Actual load reserve Reg16 (region with up to 16 controllers) Reg32 (region with up to 32 controllers)

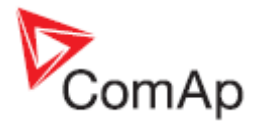

#### **Measurement IO Screen**

Assignment of various functions to inputs and outputs depends on configuration. In the table below you can see default configuration.

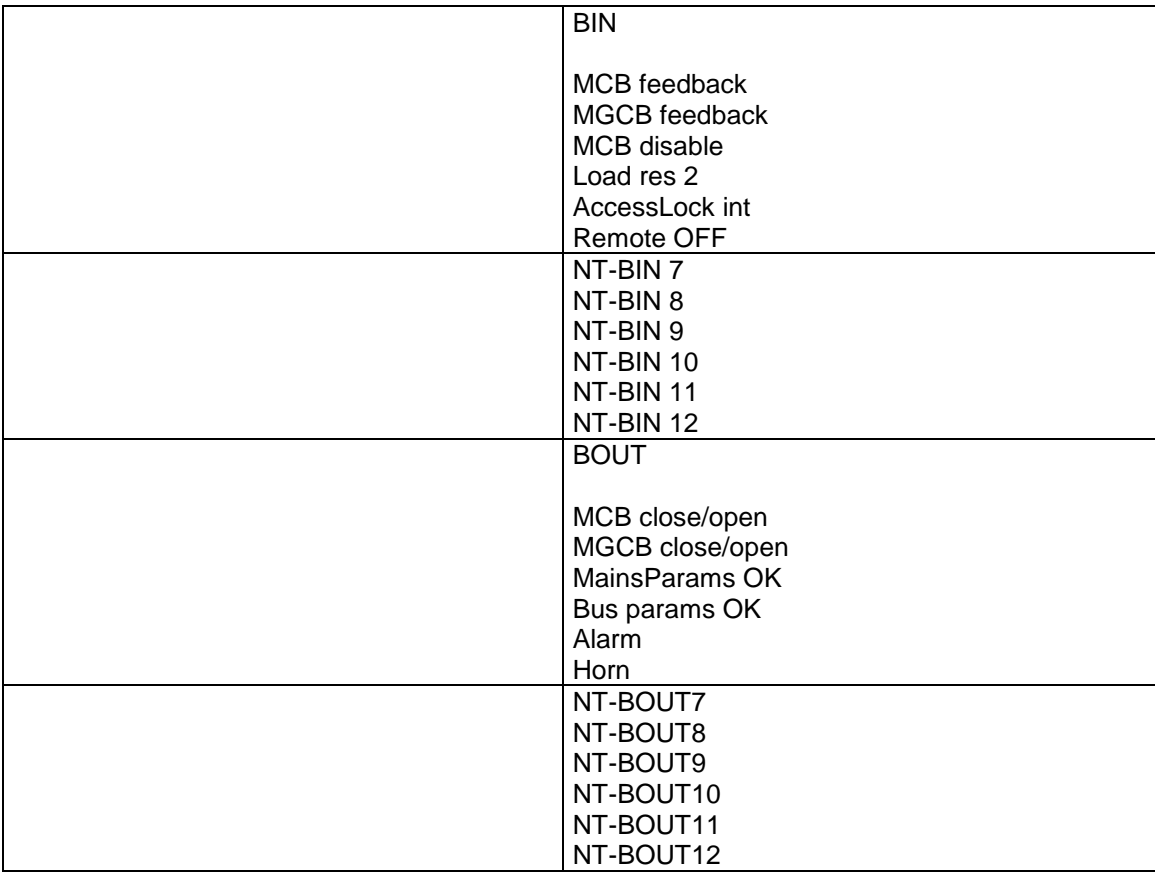

More information about binary inputs, setpoints and I/O modules you can find in IM-NT Reference Guide.

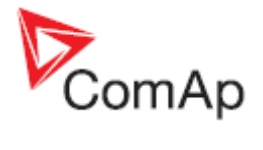

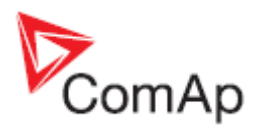

# <span id="page-27-0"></span>**MCB Operator Interface**

# <span id="page-27-1"></span>*MCB Pushbuttons and LEDs*

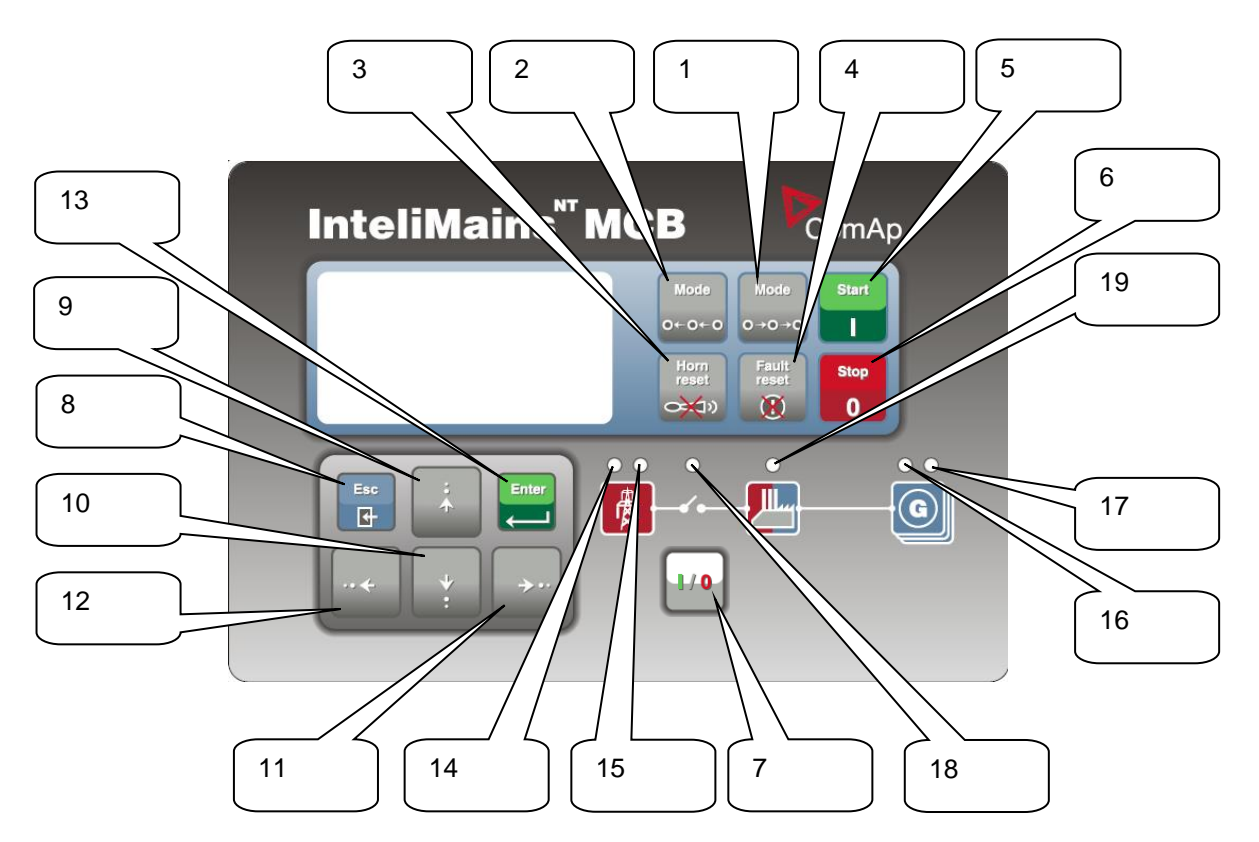

#### **Pushbuttons:**

- 
- 
- 
- 
- 
- 
- 
- 8. ESC
- 1.  $MODE \rightarrow$  Cycles forward through controller operation modes OFF→MAN→AUT→TEST
- 2.  $\leftarrow$  MODE Cycles backward through controller operation modes
	- OFF←MAN←AUT←TEST
- 3. **HORN RESET** Deactivates the HORN (AUDIBLE ALARM)<br>4. **FAULT RESET** Acknowledges faults and alarms
- 4. **FAULT RESET** Acknowledges faults and alarms<br>5. **START** Opens binary output Sys start/sto
- 5. START Opens binary output *Sys start/stop* (causes start of the gen-set group) 6. STOP Closes binary output *Sys start/stop* (causes stop of the gen-set group) 7. MCB ON/OFF Opens and closes (synchronizes) the Mains circuit breaker in MAN Mode
	- **Where Function** Measurement screens, Alarm list, History screen, Users/Passwords Go to Menu screen Setpoints screen Go to Menu screen; within setpoint group, go to group list Setpoint edit **Leave setpoint edit without changes** Language screen | Language screen exit (to menu) without save

9.  $\mathbb{\hat{N}}$  Selects the setpoint, selects the screen, selects history record or increases

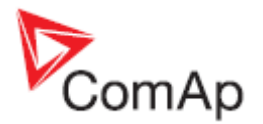

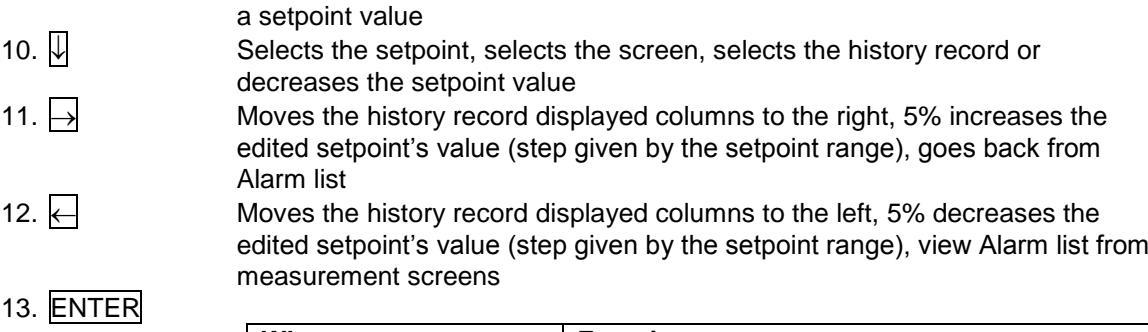

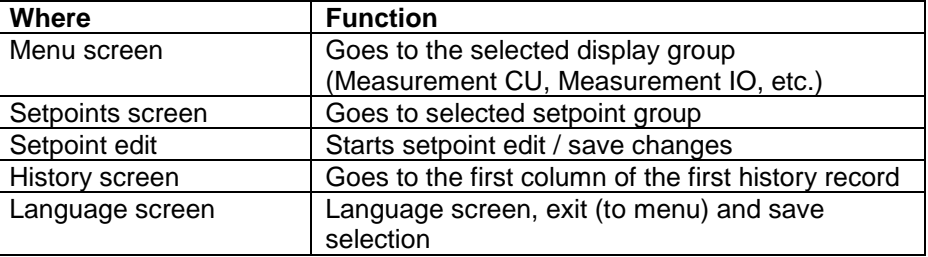

## **Pushbuttons' Combinations**

The following table determines controller functions when  $\mathbb{N}, \mathbb{Q}, \Box, \Box,$  ENTER and PAGE buttons' combination is pressed:

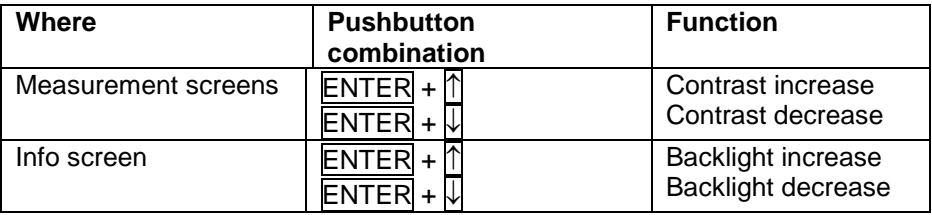

#### **LEDs**

- 14. MAINS FAILURE: RED LED starts flashing when the mains failure occurs and the gen-set does not run, goes to steady light when the gen-set starts and goes off when the mains restores.
- 15. MAINS VOLTAGE PRESENT: GREEN LED is on, if voltage on the mains terminals is present and within limit.
- 16. GEN BUS VOLTAGE PRESENT: GREEN LED is on, if bus voltage is present and within limits.
- 17. GEN-SET FAILURE: RED LED starts flashing when any failure occurs. After FAULT RESET button is pressed, goes to steady light (if an alarm is still active) or is off (if no alarm is active).
- 18. MCB ON: GREEN LED is on, if MCB feedback is active. Flashes during reverse synchronizing (synchronizing of the loaded gen-set back to the restored mains).
- 19. Bus GREEN LED is on if bus voltage is present and within limits.

#### **How to Select a Gen-set Mode?**

Use  $MODE \rightarrow \text{or } \leftarrow MODE$  to select the requested gen-set operation mode OFF – MAN – AUT – TEST. It is not possible to go directly from OFF to TEST.

#### **Screens**

There are several screens available:

- 1. ALARMLIST
- 2. MEASUREMENT CU
- 3. MEASUREMENT IO
- 4. HISTORY
- 5. SETPOINTS
- 6. USERS/PASSWORD

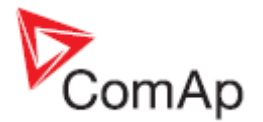

#### 7. LANGUAGES

Each menu consists of several screens. By pressing the ESC button (repeatedly when necessary) the menu screen is displayed.

#### **How to View the Alarm List?**

- 1. Select the ALARMLIST menu item.
- 2. Press ENTER or press  $\leftarrow$  in measurements' screens to go directly to the Alarm list.

#### **How to View Measured Data?**

- 1. Select the MEASUREMENT CU menu item and press ENTER.
- 2. Use  $\overline{\mathbb{N}}$  and  $\overline{\mathbb{U}}$  to select the screen with requested data.

#### **How to View IO Values?**

- 1. Select the MEASUREMENT IO menu item and press ENTER.
- 2. Use  $\overline{\mathbb{M}}$  and  $\overline{\mathbb{U}}$  to select the screen with requested data.

#### **How to View the History Menu?**

- 1. Select HISTORY menu item and press **ENTER**.
- 2. Use  $\overline{ \mathbb{N}}$  or  $\overline{ \mathbb{U}}$  to select a requested record.
- 3. Use  $\overline{\rightarrow}$  or  $\overline{\leftarrow}$  to cycle forward/backward through columns of the record.

#### **How to View and Edit Setpoints?**

- 1. Select SETPOINTS menu item and press ENTER.
- 2. Use  $\mathbb T$  or  $\mathbb U$  to select requested setpoints group.
- 3. Press ENTER to confirm.
- 4. Use  $\bigwedge$  or  $\bigwedge$  to select requested setpoint.
- 5. Setpoints marked  $\bullet$  are password protected.
- 6. Press ENTER to edit.
- 7. Use  $\overline{\mathbb{N}}$  or  $\overline{\mathbb{U}}$  to modify the setpoint. When  $\overline{\mathbb{N}}$  or  $\overline{\mathbb{U}}$  is pressed for 2 sec, auto repeat function and speedup is activated. Use  $\overline{\bigoplus}$  or  $\overline{\bigoplus}$  to change the setpoint value by 5% of it's range.
- 8. Press ENTER to confirm or ESC to leave without change.
- 9. Press **ESC** to leave selected setpoints group.

#### **How to Change the Password?**

- 1. Select USERS/PASSWORD menu item and press **ENTER.**
- 2. Use  $\bigcirc$  or  $\bigcirc$  to select User.
- 3. Press ENTER to confirm.
- 4. Select ChangePassword and press ENTER.
- 5. Use  $\overline{\bigcirc}$  or  $\overline{\bigcirc}$  or  $\overline{\bigcirc}$  or  $\overline{\rightarrow}$  to set new password.
- 6. Press ENTER to confirm password.

#### **How to Set the Language?**

- 1. Select the LANGUAGE menu item (if not already selected) and press **ENTER.**
- 2. Use  $\bigcap \{$  or  $\bigcup \{x\}$  to select a requested Language.
- 3. Press ENTER to confirm.

*Hint:*

If binary inputs *Lang sel int A,B,C* (for IG-NT/EE internal display) or *Lang sel #2 A,B,C* (for IG-Display and) are used, it is **not** possible to change languages from Language screen.

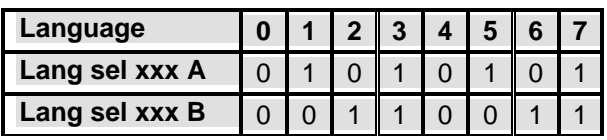

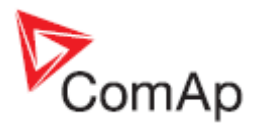

**Lang sel xxx C**  $\begin{bmatrix} 0 & 0 & 0 \end{bmatrix}$  0  $\begin{bmatrix} 0 & 0 & 0 \end{bmatrix}$ 

## **How to Change the Display Contrast?**

Press and hold **ENTER** and use  $\mathbb T$  or  $\mathbb \}$  to adjust the best display contrast.

*Hint:* Available from the MEASUREMENT screens only.

### **How to Check the Serial Number and the Software Revision?**

Hold down ENTER and press ESC. On the display you can see the controller INFO screen for 10 seconds.

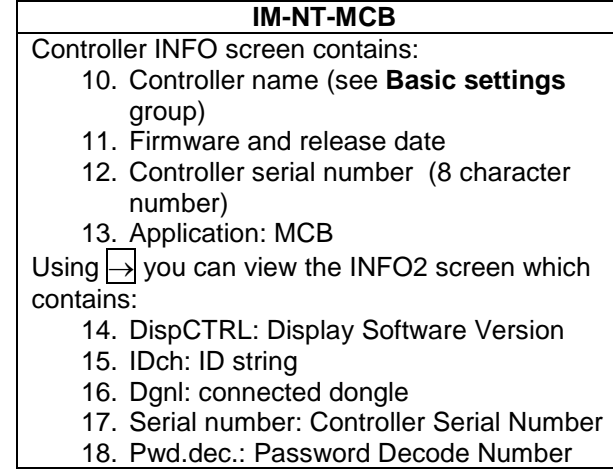

*Hint:*

Available from the MEASUREMENT screens only.

#### **How to View Codepages?**

Press  $\bigcap$  button when you are in Info screen to see codapeges.

#### **How to Change the Display Backlight Intensity?**

- 1. Hold down ENTER and then press ESC. On the display you can see Controller INFO screen for 10 seconds.
- 2. Press and hold ENTER when in INFO screen and use  $\mathbb N$  or  $\mathbb U$  to adjust the best display backlight.

Backlight intensity is set for one of the two modes, depending on the activity of configurable binary input *Alt brightness* (IG-NT/EE and modifications). For IG-Display module, this binary input is located in the Power connector and it's function is fixed (not configurable).

*Hint:*

Backlight intensity change is available from the MEASUREMENT screens only.

#### **How to Find Active Alarms?**

1. Select Alarmlist menu item and press  $\overline{\text{ENTER}}$  or press  $\overline{\leftarrow}$  in MEASUREMENT IO or in MEASUREMENT CU menu.

Inverted alarms are still active. Non-inverted alarms are not active, but not yet confirmed. 2. Press FAULT RESET to accept all alarms.

The asterix mark disappears when an alarm is accepted by FAULT RESET. Non-active alarms immediately disappear from the list. Active alarm list appears on the screen automatically when a new alarm comes up and the Main MEASUREMENT screen was selected.

*Hint:*

Alarm list does not activate automatically if the display is switched to any other screen than the first one of MEASUREMENT (typically the screen that shows menu selector on the upper). The automatic

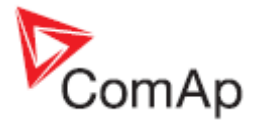

jump to the alarm list screen will not occur if you are listing through the measured values, set points or history!

If setpoint **Engine protect**:*ResetActAlarms* is set to DISABLED, only inactive alarms can be reset. If an active alarm is present in the alarm list, controller display blinks every 30 seconds.

# **When to Use MCB ON/OFF Button?**

The button is disabled in AUT mode.

In MAN and TEST modes it is enabled, but before closing of the circuit beaker, generator voltage and frequency must be within limits. The controller has internal protection to avoid the breaker closure without synchronizing.

The controller recognizes automatically:

- if there is mains / bus voltage and the gen-set shall be synchronized before closing the MCB
- or if there is no voltage on the bus and the MCB can be closed without synchronizing.

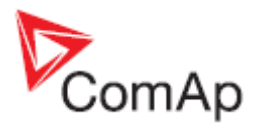

## <span id="page-32-0"></span>*MCB Measurement Screens Description*

#### **Measurement CU Screen**

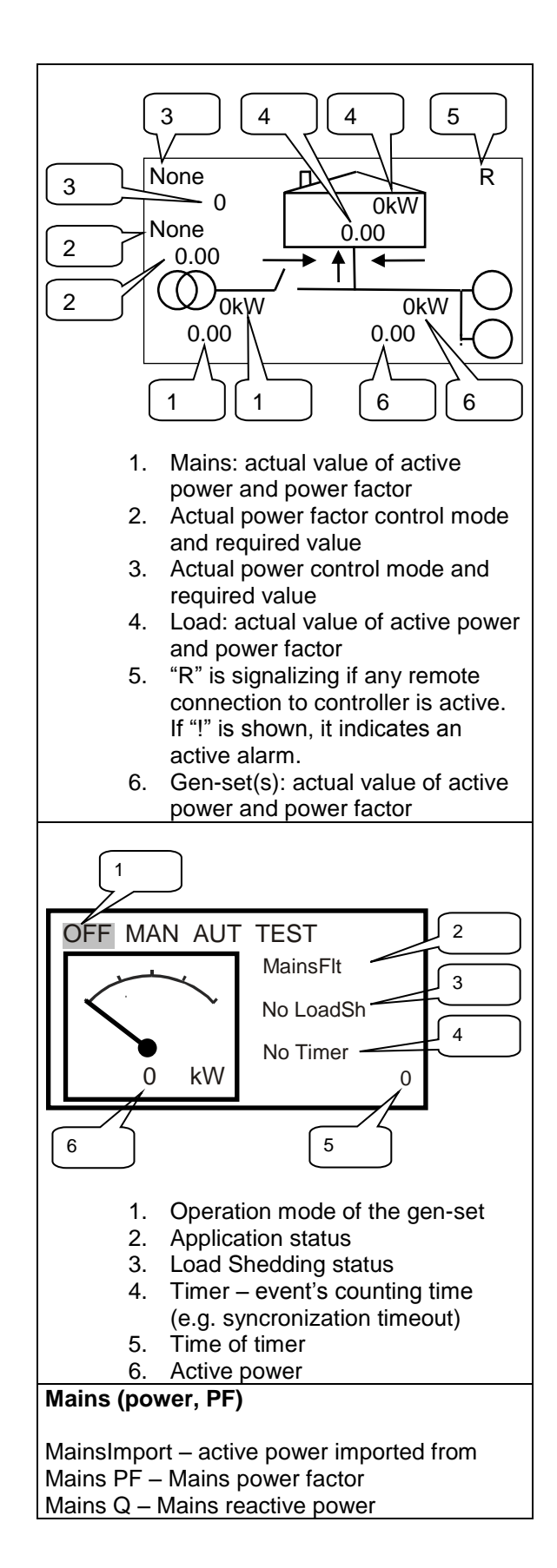

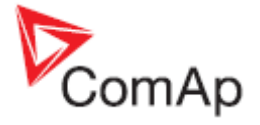

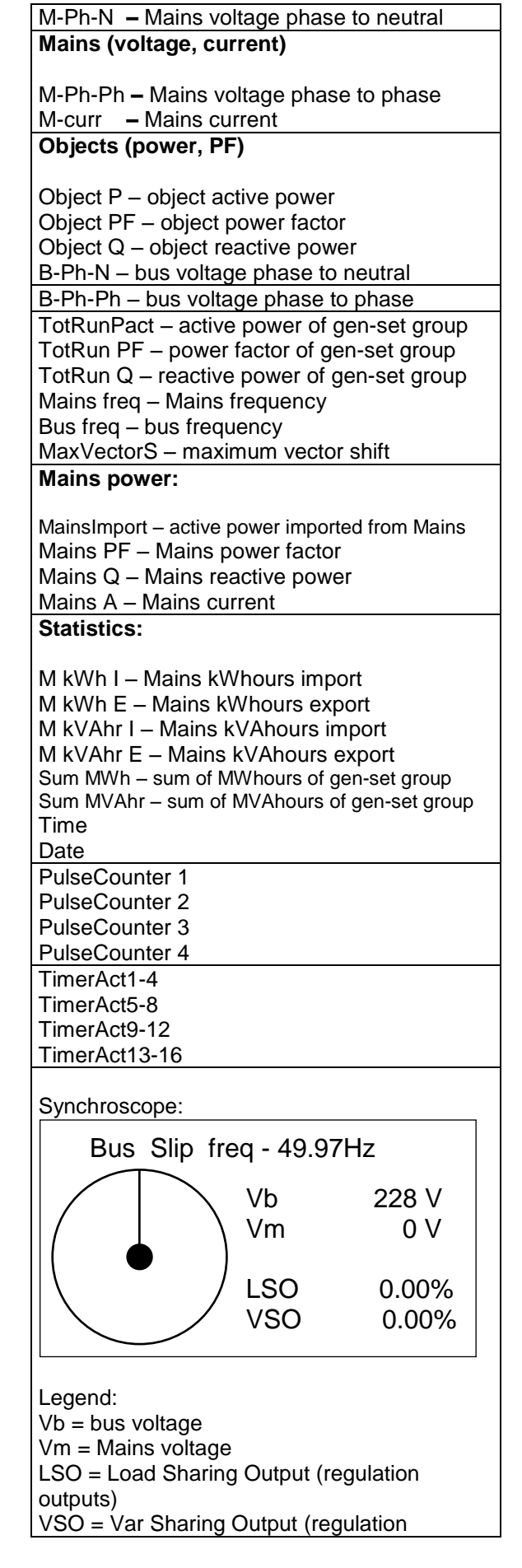

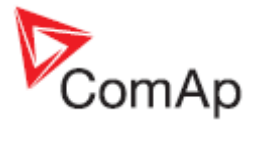

# outputs)

#### **Power management:**

TotAvlbPnom – sum of nominal power of all gen-sets available for power management TotRunPnom – sum of nominal power of loaded gen-sets in power management TotRunPact – Sum of active power Act Reserve – Actual load reserve Reg16 (region with up to 16 controllers) Reg32 (region with up to 32 controllers)

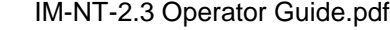

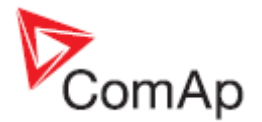

#### **Measurement IO Screen**

Assignment of various functions to inputs and outputs depends on configuration. In the table below you can see default configuration.

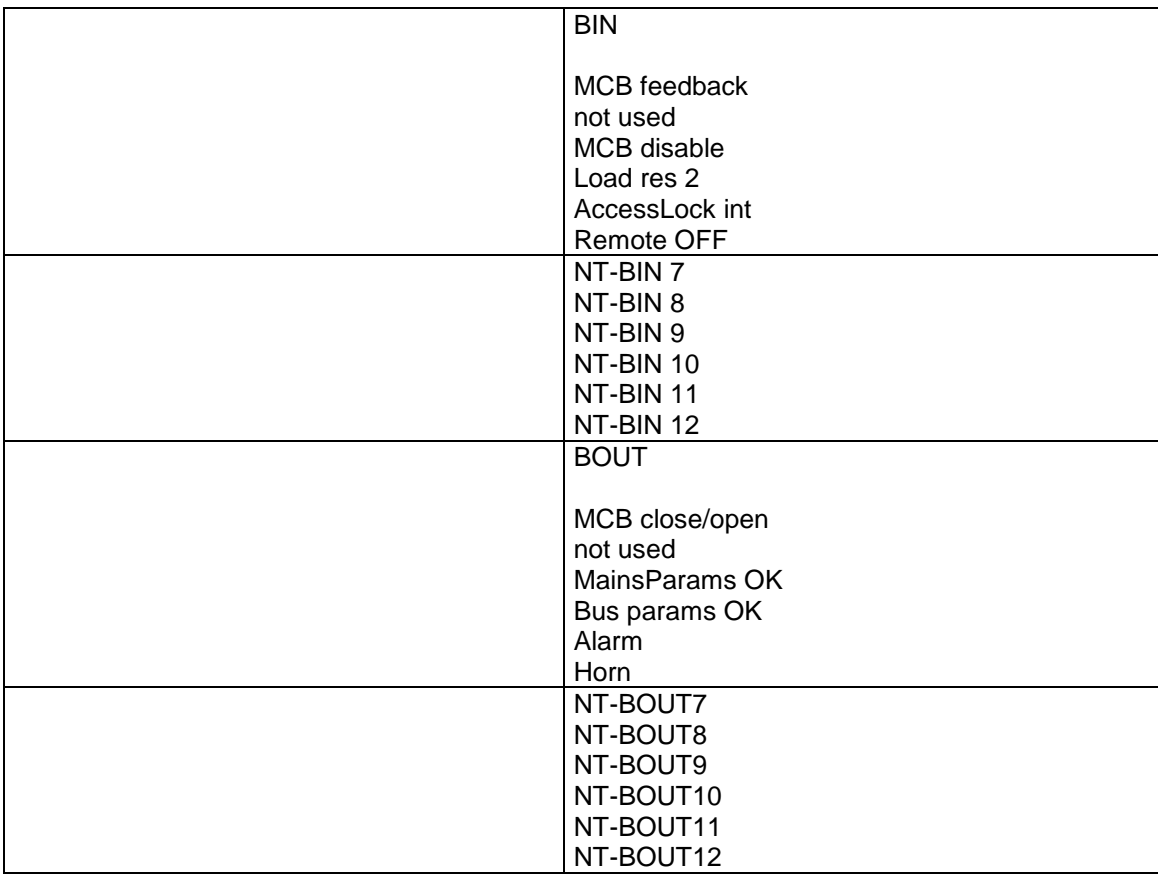

<span id="page-35-0"></span>More information about binary inputs, outputs and setpoints you can find in IM-NT Reference Guide.

# *MCB/MGCB Mode and Function Description*

There are four gen-set operation modes: **OFF – MAN – AUT – TEST** in **MCB** and **MGCB** application. To select the mode use  $\overline{\text{MODE}} \rightarrow$  or  $\overline{\leftarrow}$  MODE buttons.

#### **OFF Mode**

InteliMains NT has no influence at gen-set group.

If mains voltage is within limits and no mains alarm is active, MCB is closed after **AMF settings**:*MCB close del* if **AMF settings**:*MCB opens on* = MAINS FAIL. If **AMF settings**:*MCB opens on* = GEN RUNNING, MCB stays closed all the time, regardless of the mains condition.

**MCB application** - if the controller is switched to OFF mode while the gen-sets are running and there is voltage on the bus, MCB is not closed before bus voltage disappears.

**MGCB application** – if the controller is switched to OFF mode while the gen-sets are running and there is voltage on the bus, MGCB is opened and after **AMF settings**:*FwRet break* MCB is closed (if there is Mains voltage).

Binary output *Sys start/stop* is not active.

#### **MAN Mode**

It is possible to close/open breakers manually under supervision of IM-NT controller which doesn't allow to close simultaneously breakers without synchronizing (e.g. MCB and MGCB).

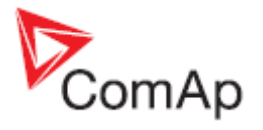

If the Mains fails, controller opens MCB if **AMF settings**:*MCB opens on* = MAINS FAIL. After the Mains returns, MCB stays opened. Otherwise MCB is controlled manually by pressing MCB ON/OFF button or closing *MCBButton* binary input.

**MGCB application** – if the Mains fails, group of gen-sets is started and there is voltage on the bus, MGCB can be closed anytime by pressing MGCB ON/OFF button.

Pressing of Start/Stop buttons closes/opens binary output *Sys start/stop*, i.e. cause start/stop of the gen-set group.

#### **AUT Mode**

Controller performs automatically sequences after Mains failure, closing/opening MCB and MGCB, Peak shaving function, closing of *Sys start/stop* binary output.

MCB is opened according to setpoint **AMF settings**:*MCB opens on* after Mains failure or after the gen-sets are running.

MGCB is closed after the start of gen-set group as soon as an appropriate load reserve is achieved (*Syst res OK* binary output closed).

Controller reacts on binary input *Rem start/stop* – if this input is closed, controller activates binary output *Sys start/stop* in order to start gen-set group. In MGCB application MGCB can be closed before the output activation (see also setpoint **ProcessControl**:*MGCBparalClose*).

#### **TEST Mode**

*MCB application*

Test on load – automatic start of the gen-sets (activation of binary output Sys start/stop), load takeover and opening of MCB; if the Mains fails during test, load is transferred to the gen-sets

*MGCB application*

Engine Start Only – start of the gen/sets and their synchronization on generator bus; after pressing MGCB ON/OFF button, it is synchronized and load is transferred to gen-sets; after pressing MCB ON/OFF button MCB is opened and MGCB stays closed, gen-sets running in Island

Test on load – MGCB is closed, gen-sets synchronized to the bus, load transferred to gen-sets and MCB opened

Return to Mains is influenced by setpoint **AMF settings**:*ReturnTo mains*:

*DISABLED – after the Mains return, load remains on the gen-sets*

ENABLED – after the Mains return, synchronizes MCB, transfers load to the Mains, MGCB opens and gen-sets keep running unloaded

Overview of controller reactions in AUT mode when start command is issued (e.g. binary input *Rem start/stop* is closed) with influence of some setpoints from **ProcessControl** group:

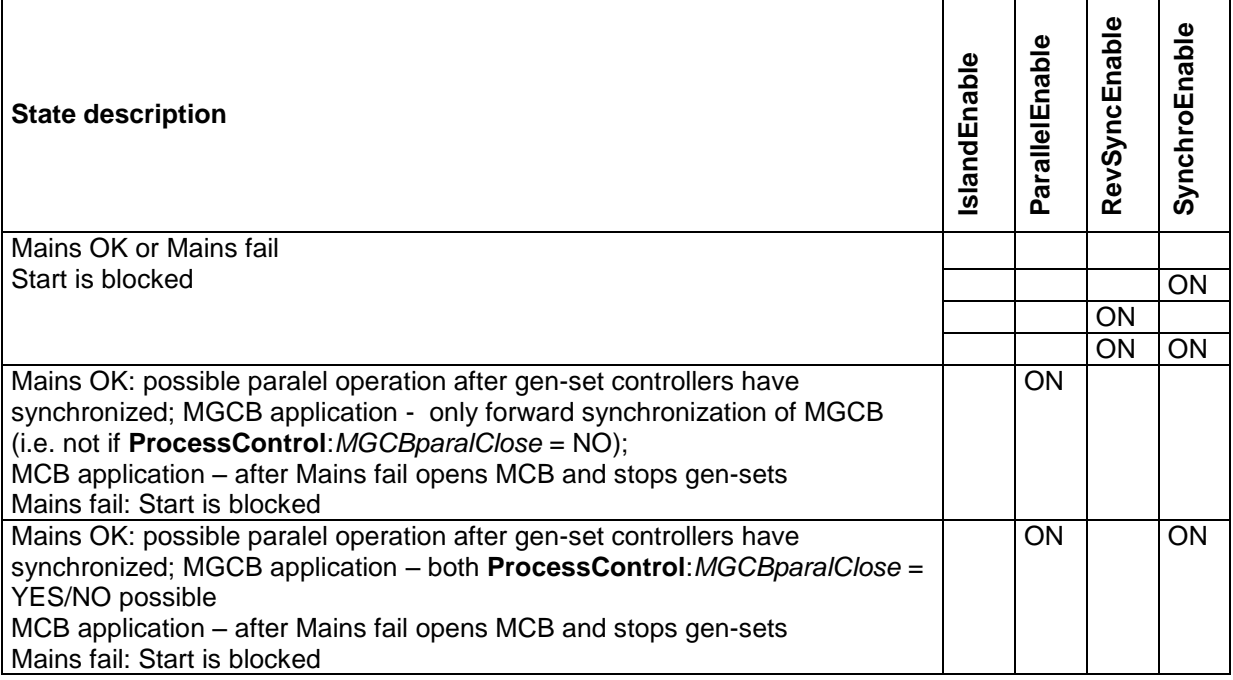

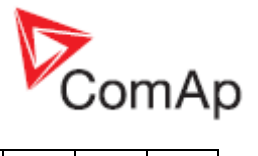

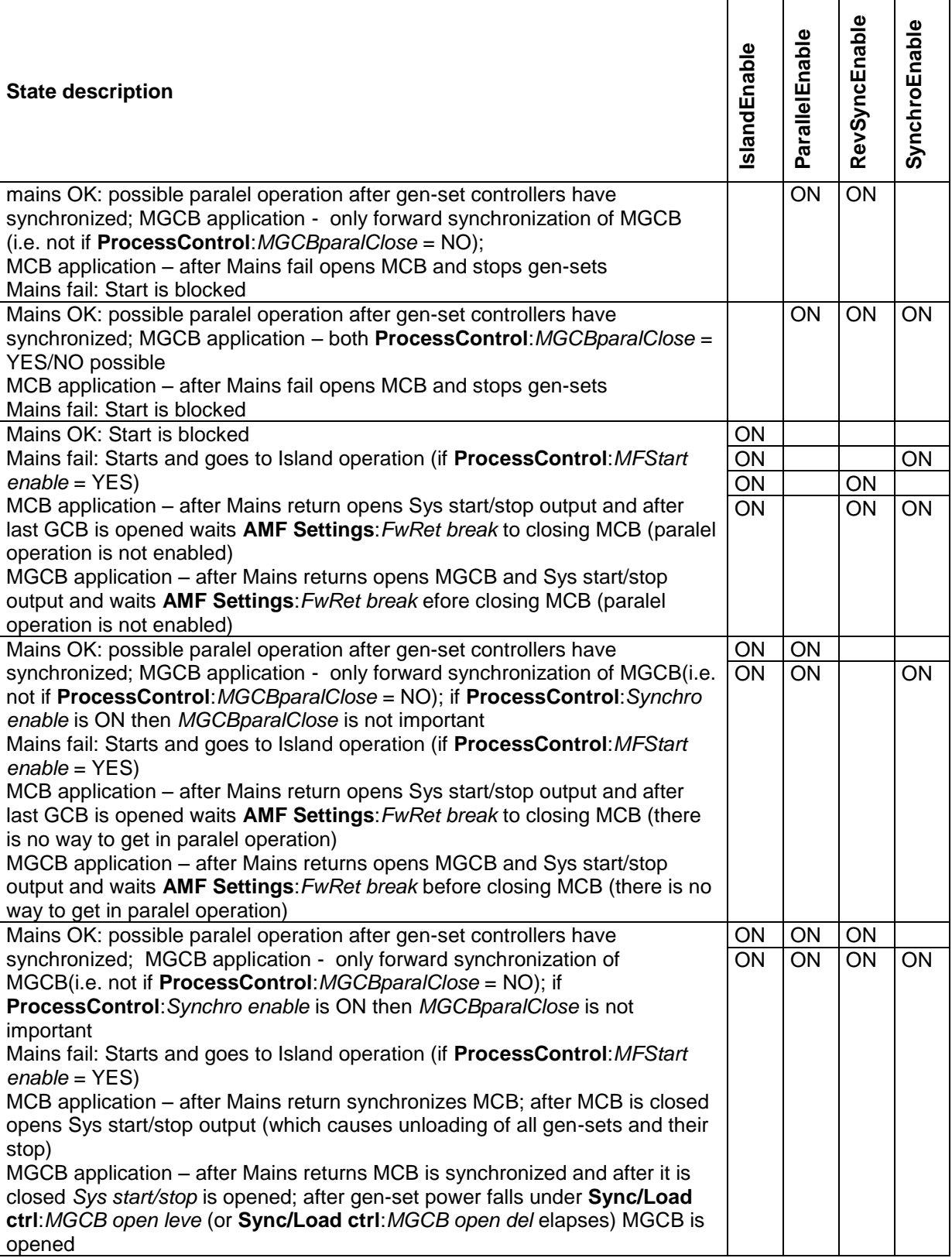

*Hint:*

RevSynsEnable = **ProcessControl**:*Synchro enable* = REVERSE. SynchroEnable = **ProcessControl**:*Synchro enable* = FORWARD/BOTH (MGCB application only).

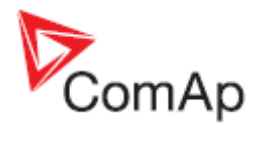

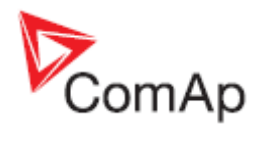

# <span id="page-39-0"></span>**List of Abbreviations**

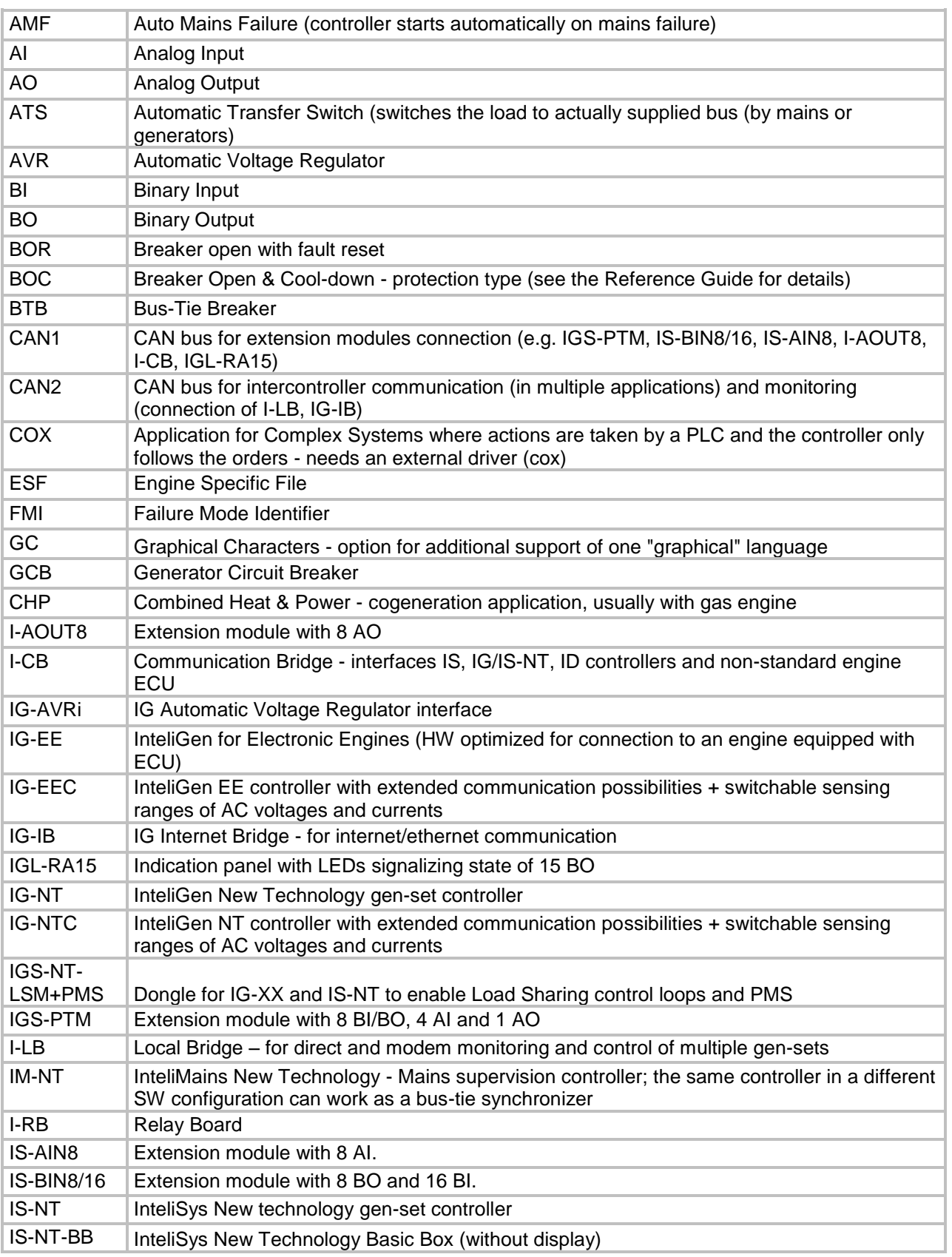

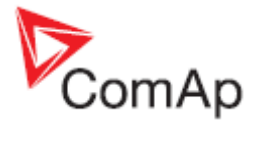

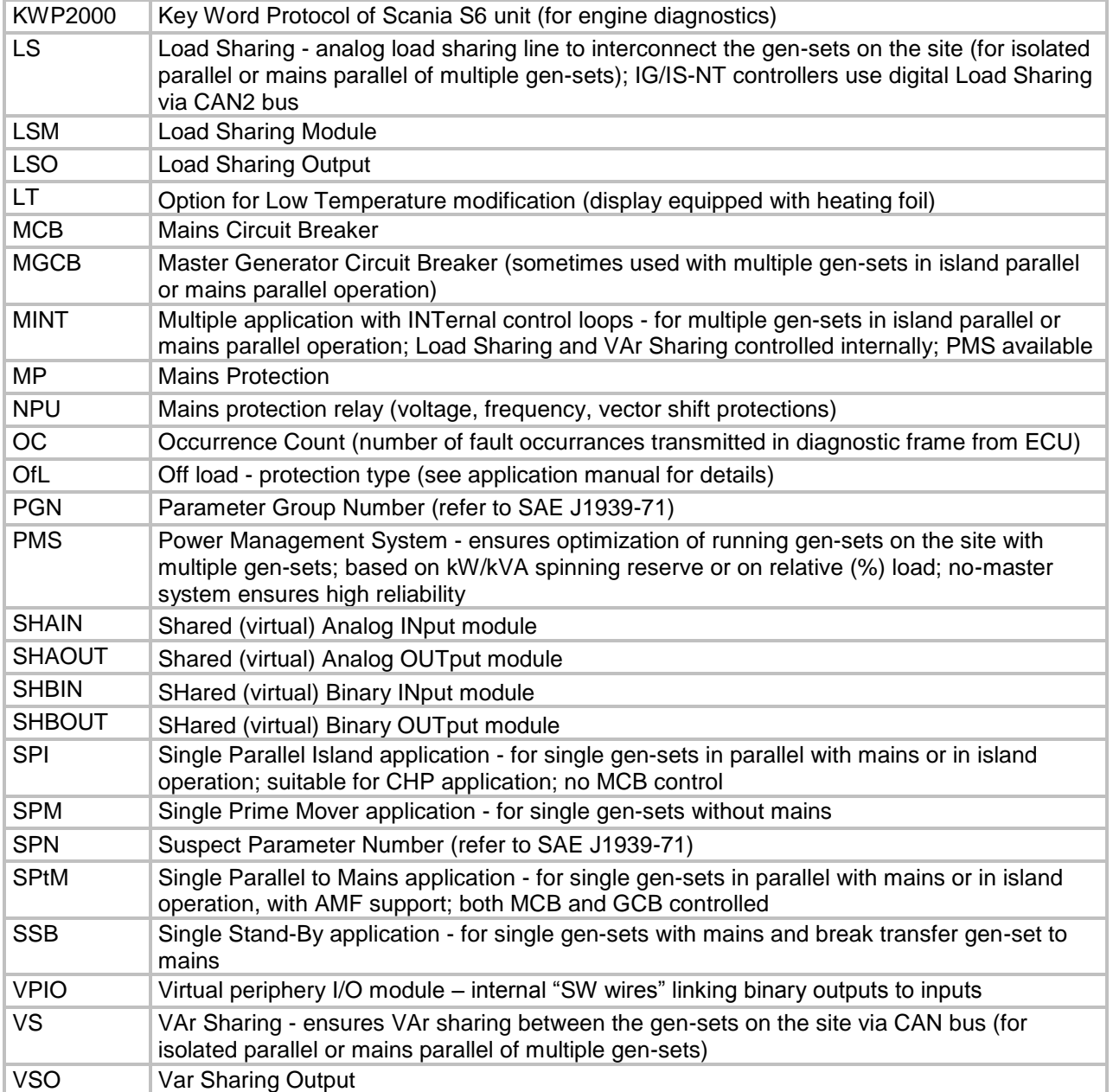